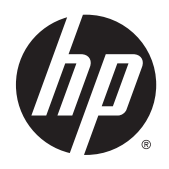

Uporabniški vodnik

© Copyright 2015 Hewlett-Packard Development Company, L.P.

Bluetooth je blagovna znamka svojega lastnika, ki jo družba Hewlett-Packard Company uporablja na podlagi licence. Intel je blagovna znamka podjetja Intel Corporation v ZDA in drugih državah. Microsoft in Windows sta registrirani blagovni znamki skupine Microsoftovih podjetij v ZDA.

Informacije v tem priročniku se lahko spremenijo brez poprejšnjega obvestila. Edine garancije za HP-jeve izdelke oziroma storitve so navedene v izrecnih izjavah o jamstvu, priloženih tem izdelkom oziroma storitvam. Noben del tega dokumenta se ne sme razlagati kot dodatno jamstvo. HP ni odgovoren za tehnične ali uredniške napake ali pomanjkljivosti v tem dokumentu.

Prva izdaja: januar 2015

Št. dela dokumenta: 799010-BA1

#### **Obvestilo o izdelku**

V tem priročniku so opisane funkcije, ki so skupne večini modelov. Nekatere funkcije morda niso na voljo v vašem računalniku.

Niso vse funkcije na voljo v vseh izdajah sistema Windows. Ta računalnik lahko za izkoriščanje vseh funkcij, ki jih nudi sistem Windows, zahteva nadgrajeno in/ali ločeno kupljeno strojno opremo, gonilnike in/ali programsko opremo. Podrobnosti so na voljo na naslovu<http://www.microsoft.com>.

Za dostop do najnovejšega uporabniškega priročnika pojdite na [http://www.hp.com/](http://www.hp.com/support) [support](http://www.hp.com/support) in izberite svojo državo. Izberite **Gonilniki in prenosi** in sledite navodilom na zaslonu.

#### **Pogoji programske opreme**

Kadar nameščate, kopirate, prenašate v svoj računalnik ali kako drugače uporabljate kateri koli vnaprej nameščen programski izdelek v tem računalniku, vas zavezujejo določila HPjeve licenčne pogodbe za končnega uporabnika (EULA). Če ne sprejmete teh licenčnih pogojev, je vaše edino pravno sredstvo, da v 14 dneh vrnete celoten neuporabljen izdelek (strojno in programsko opremo) prodajalcu, ki vam bo v skladu s svojim pravilnikom o povračilih povrnil kupnino.

Če želite dodatne informacije ali zahtevati vračilo celotnega zneska, ki ste ga plačali za računalnik, se obrnite na svojega prodajalca.

### **Varnostno opozorilo**

**OPOZORILO!** Da zmanjšate možnost poškodb, povezanih s pregretjem računalnika, slednjega ne odlagajte neposredno v svoje naročje in ne ovirajte zračnih ventilatorjev računalnika. Računalnik uporabljajte samo na trdnih in ravnih površinah. Pretoka zraka ne smejo ovirati trdi predmeti, kot je morebitni tiskalnik v neposredni bližini, ali mehki predmeti, npr. blazine, odeje ali oblačila. Poleg tega se napajalnik za izmenični tok med delovanjem ne sme dotikati kože ali mehke površine, kot so blazine, preproge ali oblačila. Računalnik in napajalnik sta izdelana v skladu z mednarodnimi standardi varnosti opreme za informacijsko tehnologijo (IEC 60950-1), ki opredeljujejo najvišjo dovoljeno temperaturo površin, dostopnih uporabnikom.

# **Kazalo**

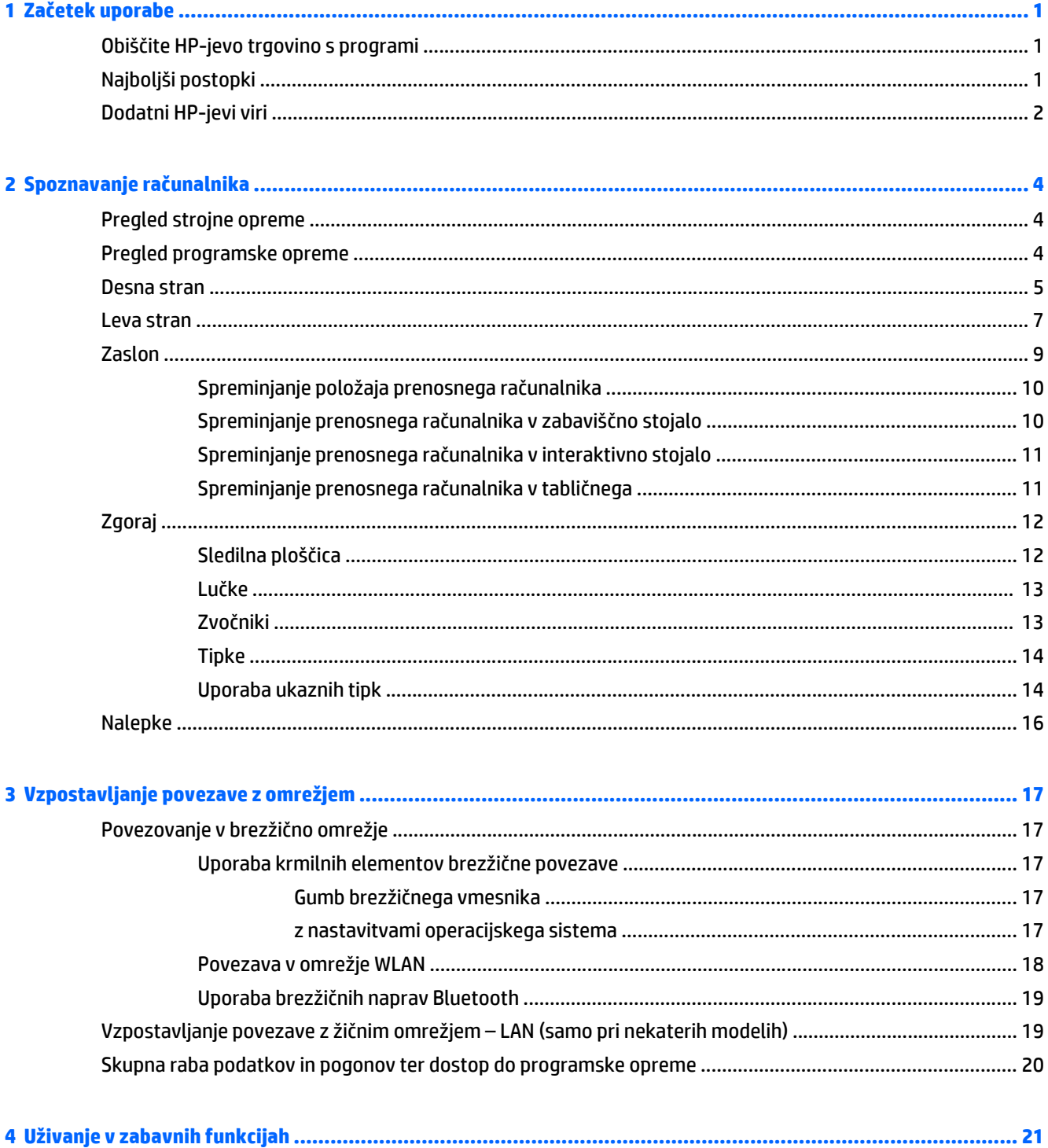

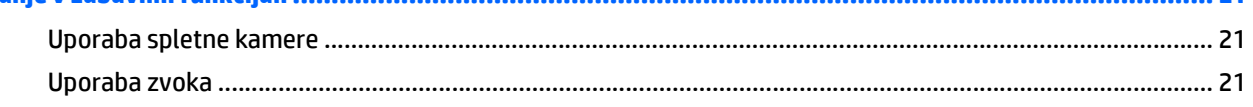

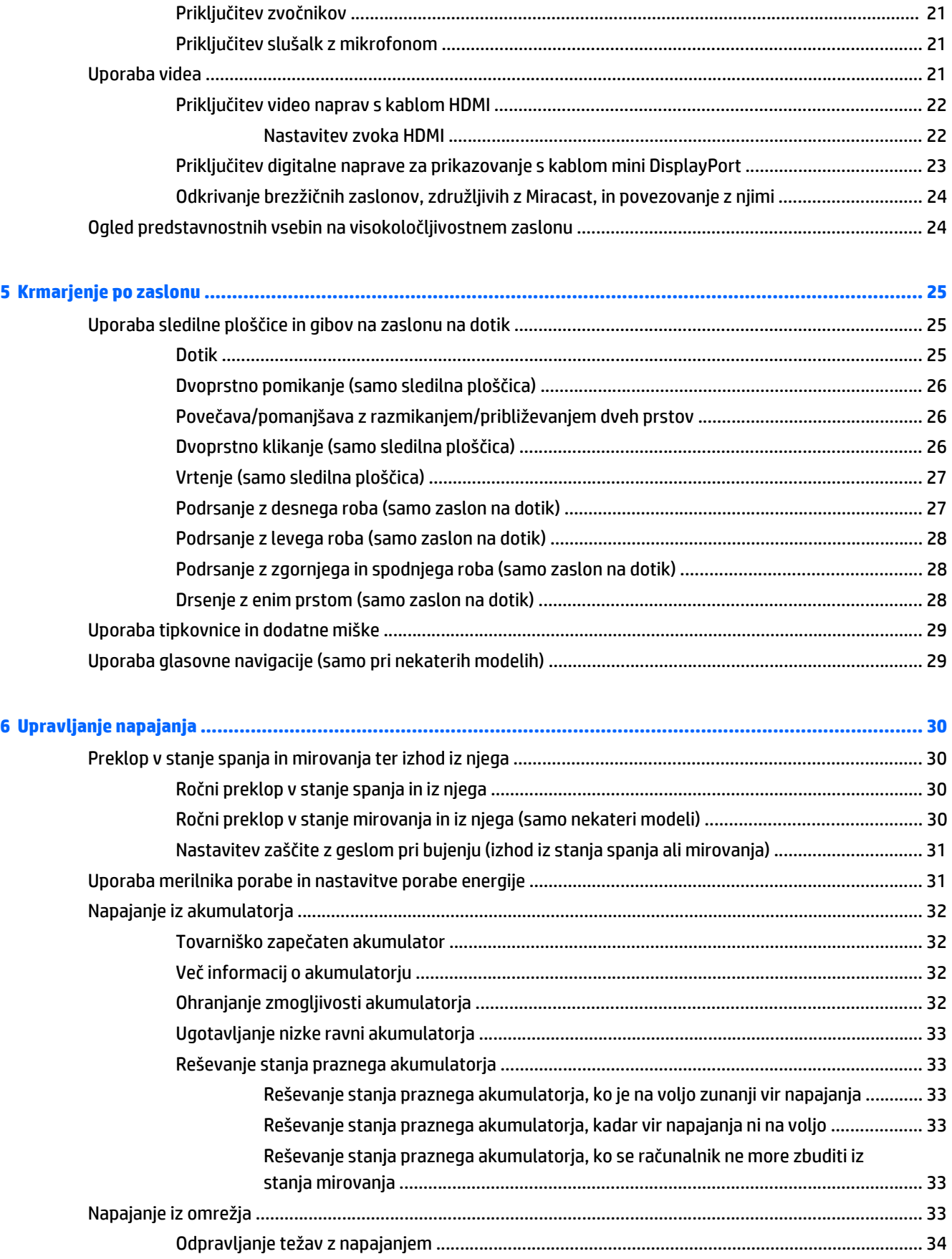

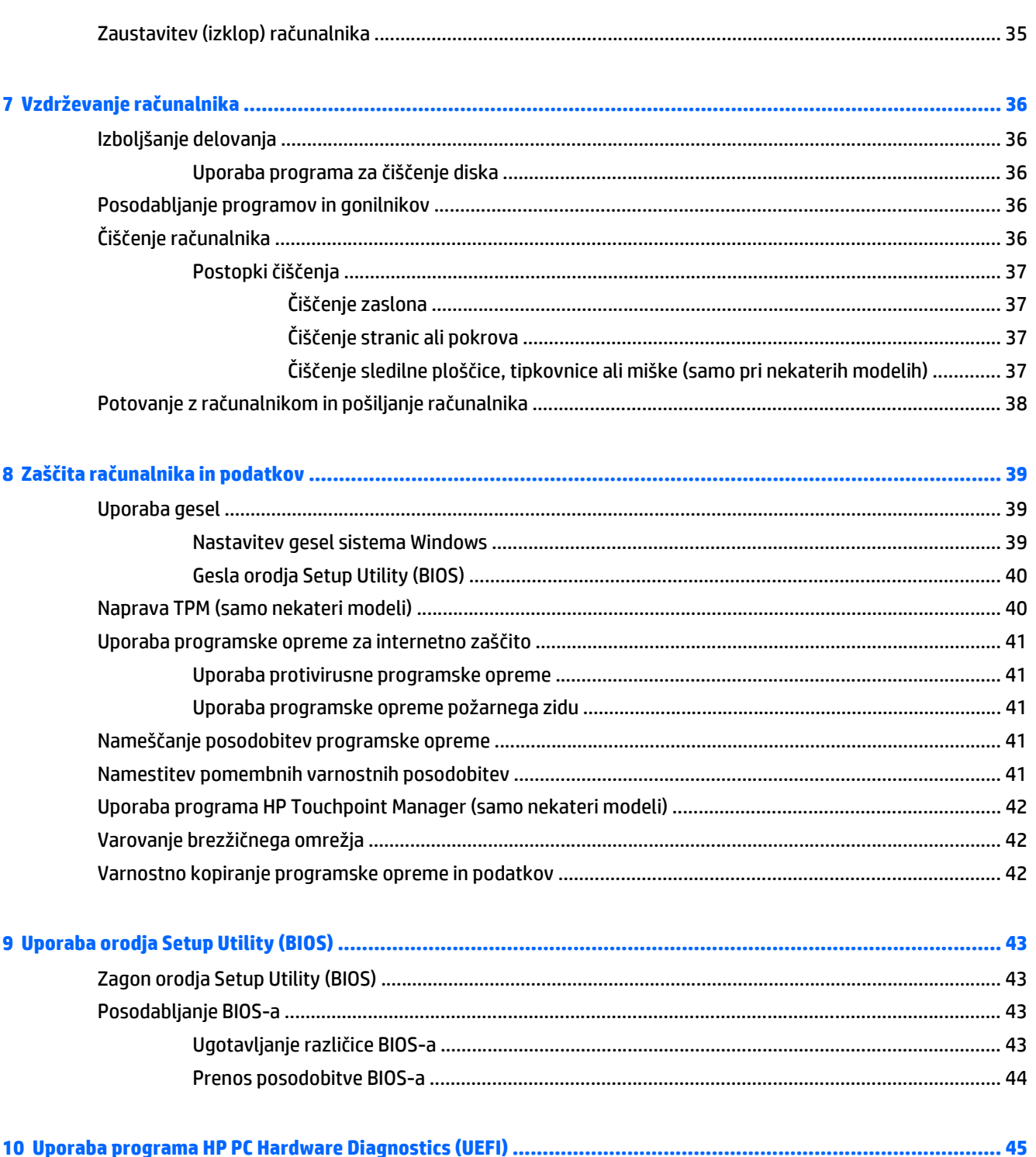

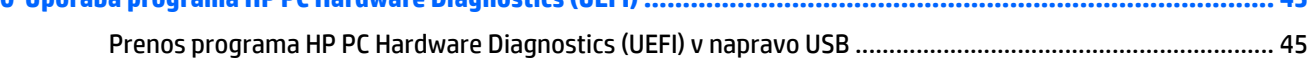

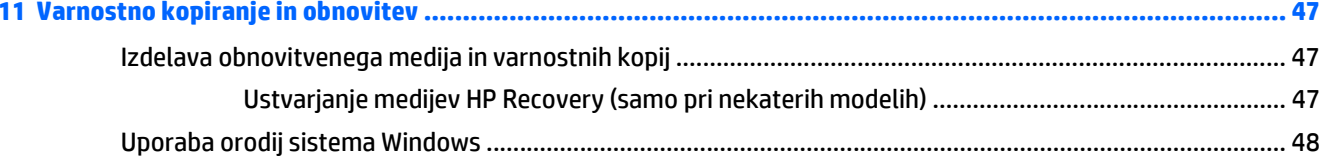

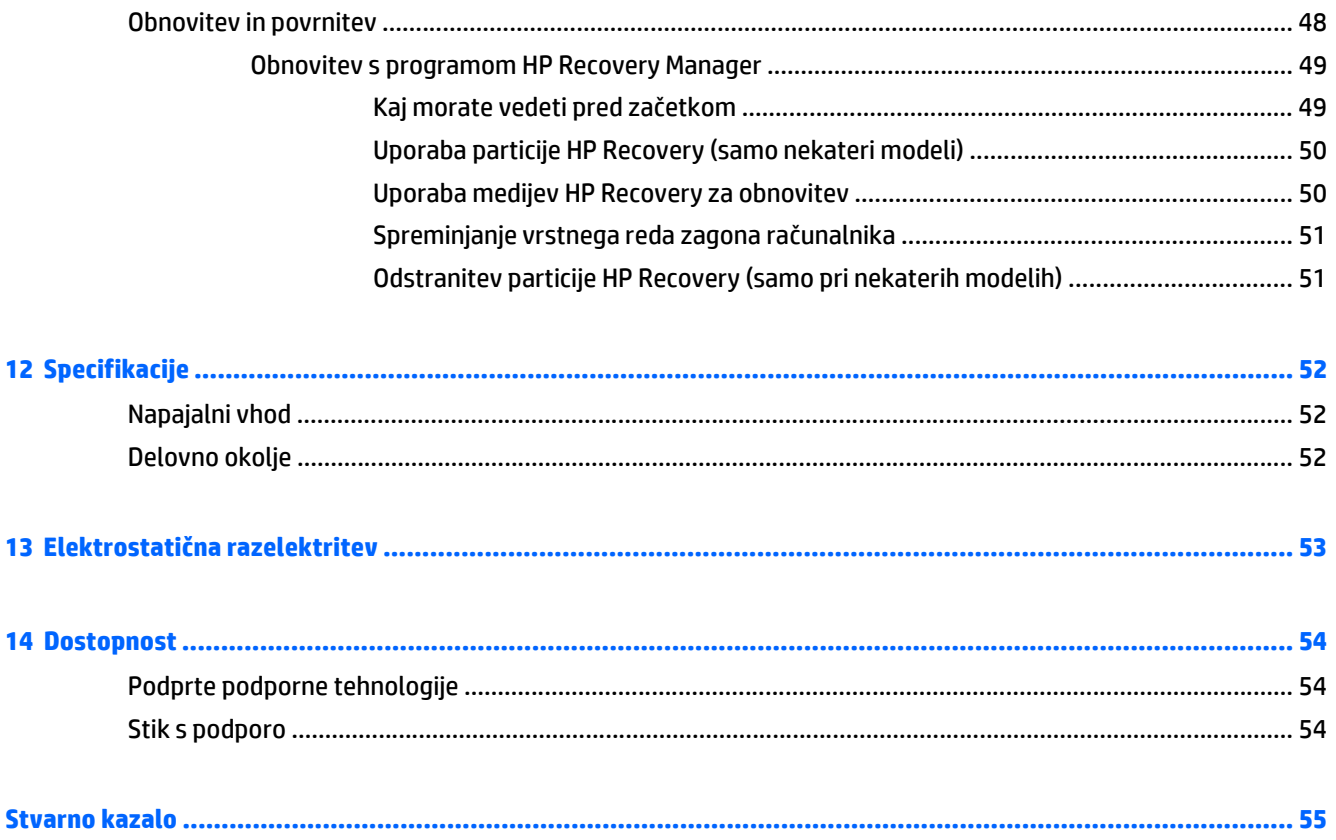

# <span id="page-8-0"></span>**1 Začetek uporabe**

Ta računalnik je zmogljivo orodje, ki je zasnovano za izboljšanje vašega dela in zabave. V tem poglavju lahko preberete o najboljših postopkih po nastavitvi, o zabavnih stvareh, ki jih lahko počnete z računalnikom, in o tem, kje lahko najdete še več HP-jevih virov.

## **Obiščite HP-jevo trgovino s programi**

HP-jeva trgovina s programi nudi široko paleto priljubljenih iger, programov za zabavo in glasbo, programov za storilnost in ekskluzivnih HP-jevih programov, ki jih lahko prenesete na začetni zaslon. Ponudbo redno posodabljamo in vključuje regionalno vsebino in ponudbe za posamezne države. V HP-jevi trgovini s programi večkrat preverite, ali so na voljo nove in posodobljene funkcije.

*POMEMBNO:* Za dostopanje do HP-jeve trgovine s programi morate biti povezani v internet.

Postopek za prikaz in prenos programa:

- **1.** Na začetnem zaslonu izberite program **Trgovina**.
- **2.** Za prikaz vseh razpoložljivih programov izberite **HP-jev izbor**.

**<sup>2</sup> OPOMBA:** Možnost **HP-jev izbor** je na voljo samo v nekaterih državah.

**3.** Izberite program, ki ga želite prenesti, nato pa upoštevajte navodila na zaslonu. Ko se prenos konča, bo program prikazan na zaslonu »Vsi programi«.

## **Najboljši postopki**

Ko nastavite in registrirate računalnik, priporočamo, da izvedete naslednje korake, da boste čim bolje izkoristili svojo pametno naložbo:

- Varnostno kopirajte trdi disk, tako da ustvarite obnovitvene medije. Glejte [Varnostno kopiranje in](#page-54-0) [obnovitev na strani 47](#page-54-0).
- Vzpostavite povezavo z žičnim ali brezžičnim omrežjem, če tega še niste storili. Podrobnosti najdete v razdelku [Vzpostavljanje povezave z omrežjem na strani 17](#page-24-0).
- Spoznajte strojno in programsko opremo računalnika. Za več informacij glejte razdelek [Spoznavanje](#page-11-0) rač[unalnika na strani 4](#page-11-0) ali [Uživanje v zabavnih funkcijah na strani 21](#page-28-0).
- Posodobite ali kupite protivirusno programsko opremo. Glejte [Uporaba protivirusne programske](#page-48-0) [opreme na strani 41.](#page-48-0)

## <span id="page-9-0"></span>**Dodatni HP-jevi viri**

Vire s podrobnostmi o izdelku, navodili in ostalimi informacijami najdete v spodnji tabeli.

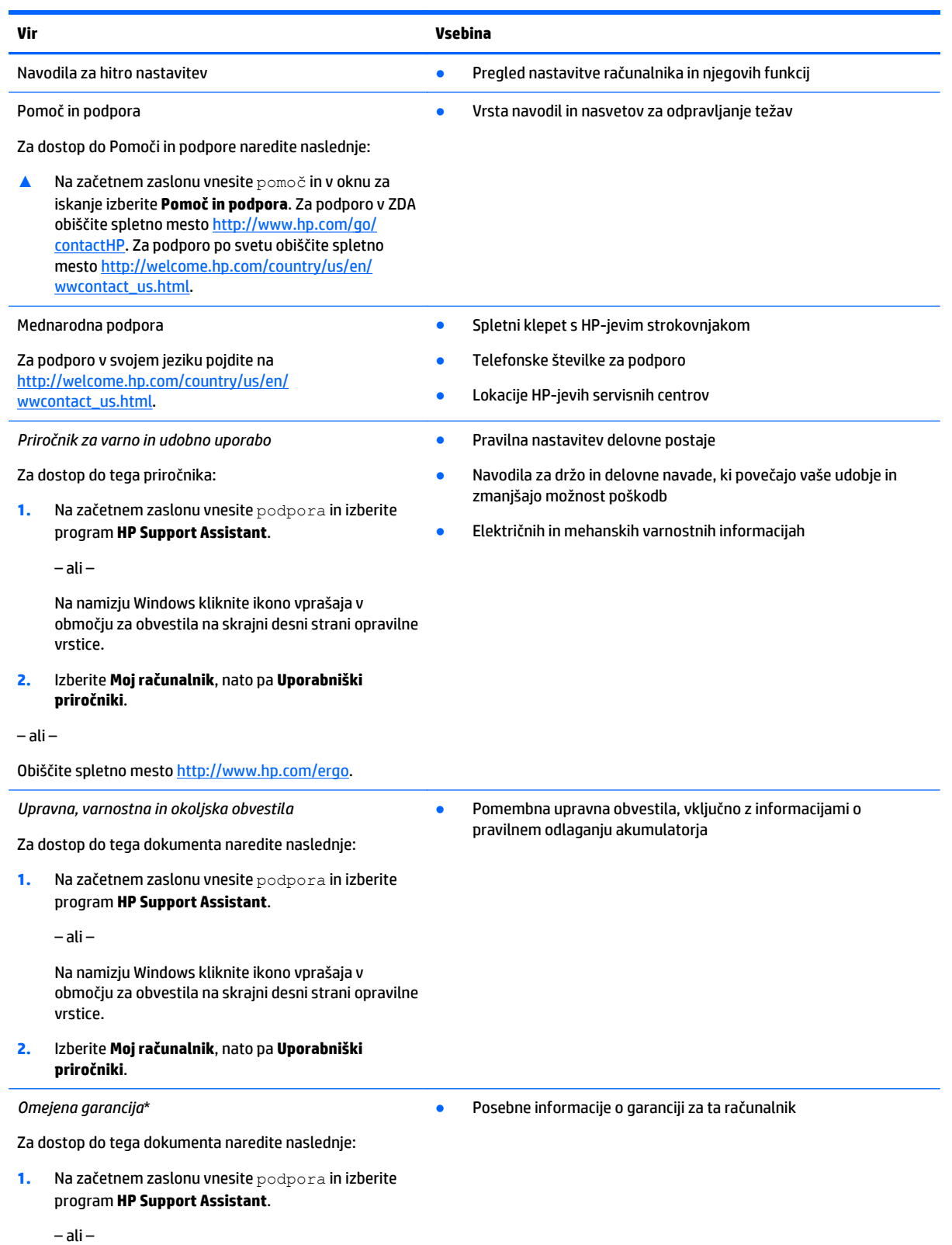

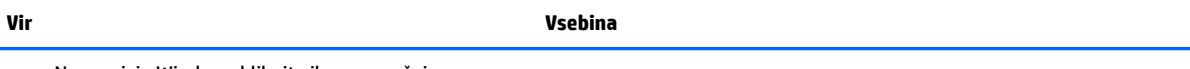

Na namizju Windows kliknite ikono vprašaja v območju za obvestila na skrajni desni strani opravilne vrstice.

**2.** Izberite **Moj računalnik**, nato pa **Garancija in storitve**.

– ali –

Obiščite spletno mesto [http://www.hp.com/go/](http://www.hp.com/go/orderdocuments) [orderdocuments.](http://www.hp.com/go/orderdocuments)

\*HP-jevo omejeno garancijo, izrecno določeno za vaš izdelek, lahko poiščete med uporabniškimi vodniki v računalniku in/ali na CD-ju/ DVD-ju, ki je priložen v škatli. V nekaterih državah/regijah je v škatli priložena HP-jeva omejena garancija v tiskani obliki. V državah/ regijah, kjer garancija ni priložena v tiskani obliki, jo lahko zahtevate na spletnem mestu <http://www.hp.com/go/orderdocuments>ali tako, da pišete na naslov:

- **Severna Amerika**: Hewlett-Packard, MS POD, 11311 Chinden Blvd, Boise, ID 83714, USA
- **Evropa, Bližnji vzhod, Afrika**: Hewlett-Packard, POD, Via G. Di Vittorio, 9, 20063, Cernusco s/Naviglio (MI), Italy
- **Tihomorska Azija**: Hewlett-Packard, POD, P.O. Box 200, Alexandra Post Office, Singapore 911507

Če boste zahtevali natisnjeno kopijo jamstva, navedite številko izdelka, garancijsko obdobje (podatek je naveden na nalepki s serijsko številko), ime in poštni naslov.

**POMEMBNO:** Izdelka HP NE vračajte na zgornje naslove. Podpora za uporabnike v ZDA je na voljo na naslovu [http://www.hp.com/go/](http://www.hp.com/go/contactHP) [contactHP](http://www.hp.com/go/contactHP). Podpora za uporabnike po svetu je na voljo na naslovu [http://welcome.hp.com/country/us/en/wwcontact\\_us.html](http://welcome.hp.com/country/us/en/wwcontact_us.html).

# <span id="page-11-0"></span>**2 Spoznavanje računalnika**

## **Pregled strojne opreme**

Če želite ugotoviti, katera strojna oprema je nameščena v računalniku:

**1.** Na začetnem zaslonu vnesite nadzorna plošča, nato pa izberite **Nadzorna plošča**.

– ali –

Na namizju Windows z desno tipko miške kliknite gumb **Start**, nato pa izberite **Nadzorna plošča**.

**2.** Izberite **Sistem in varnost**, **Sistem**, nato pa v levem stolpcu kliknite **Upravitelj naprav**.

Prikaže se seznam vseh naprav, nameščenih v računalniku.

Za informacije o strojnih komponentah sistema in številki različice sistemskega BIOS-a pritisnite fn + esc.

## **Pregled programske opreme**

Če želite ugotoviti, katera strojna oprema je nameščena v računalniku:

**▲** Na začetnem zaslonu v spodnjem levem kotu kliknite puščico navzdol.

– ali –

Na namizju Windows z desno tipko miške kliknite gumb **Start**, nato pa izberite **Programi in funkcije**.

## <span id="page-12-0"></span>**Desna stran**

٠ 

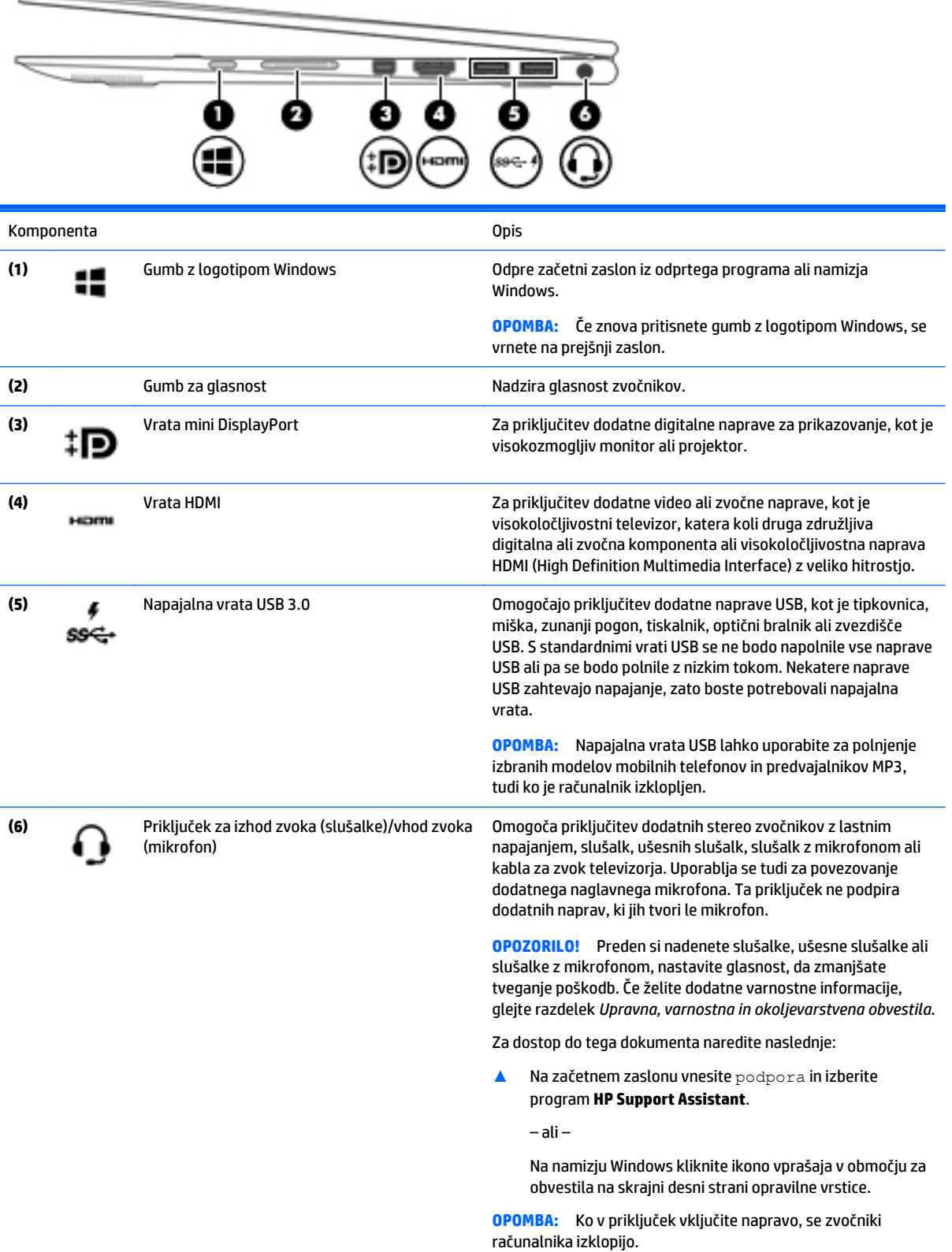

**OPOMBA:** Preverite, ali ima kabel naprave priključek s štirimi vodi, ki podpira tako izhod (slušalke), kot vhod zvoka (mikrofon).

## <span id="page-14-0"></span>**Leva stran**

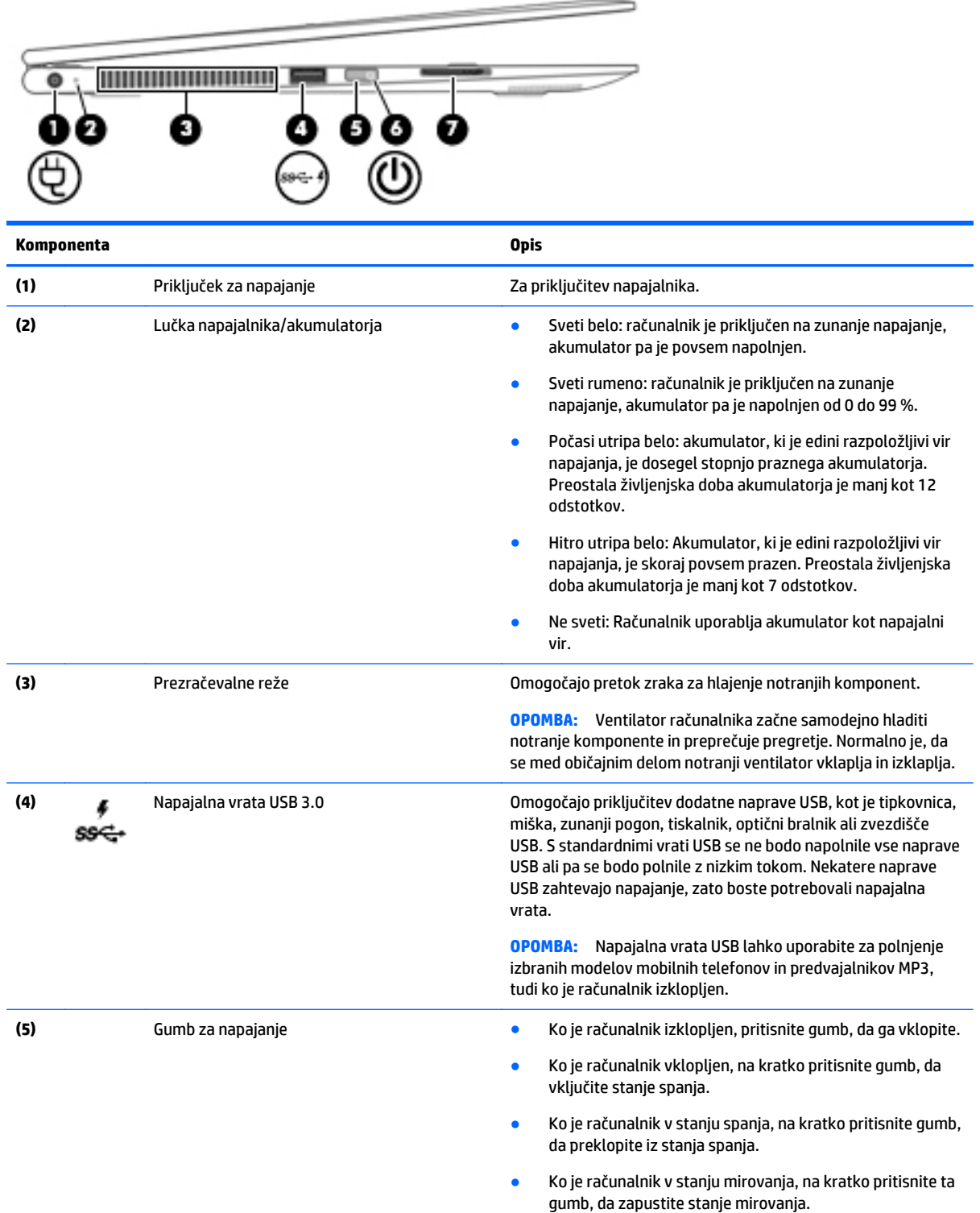

**POZOR:** Z daljšim pritiskom gumba za vklop/izklop boste izgubili vse neshranjene podatke.

<span id="page-15-0"></span>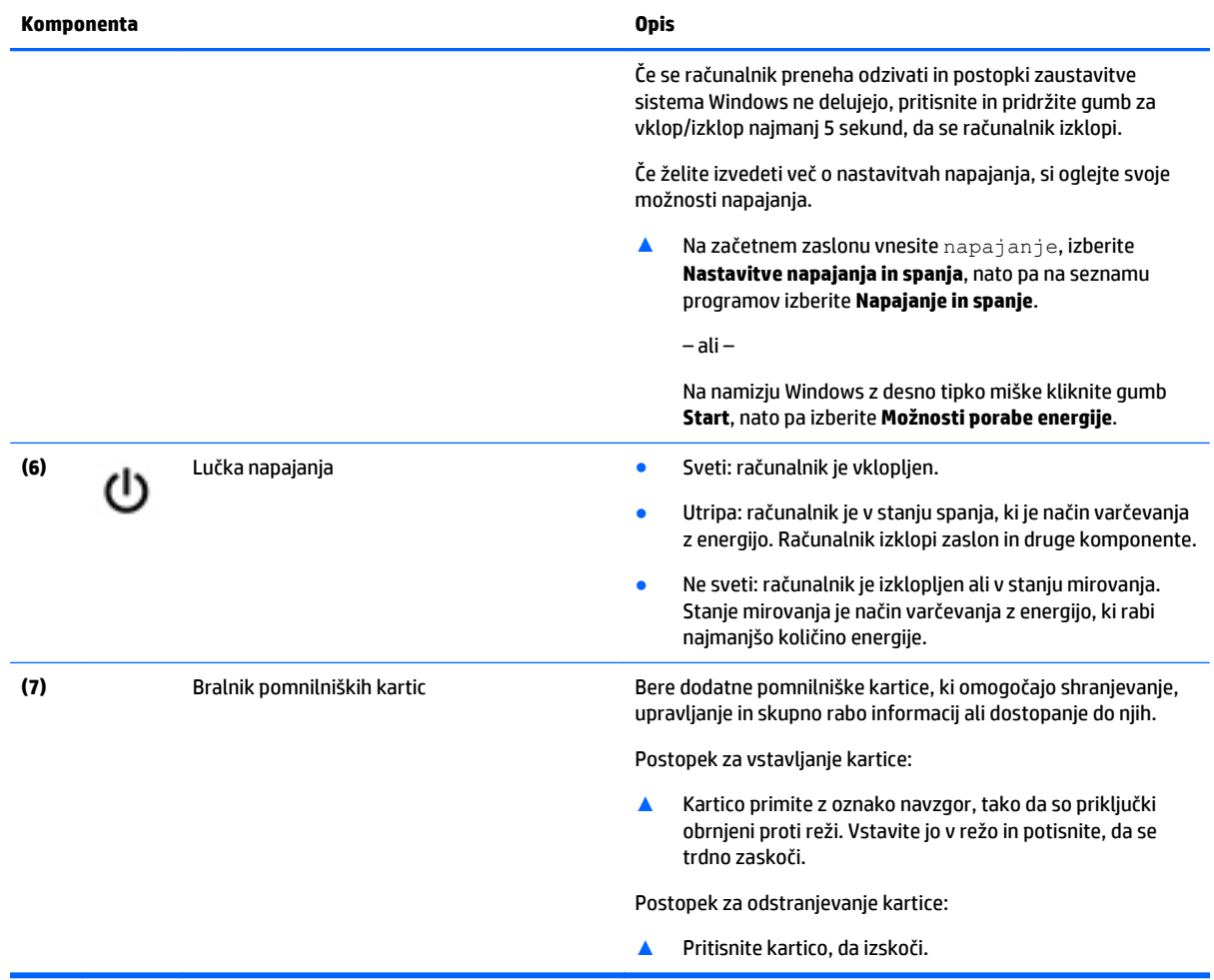

## <span id="page-16-0"></span>**Zaslon**

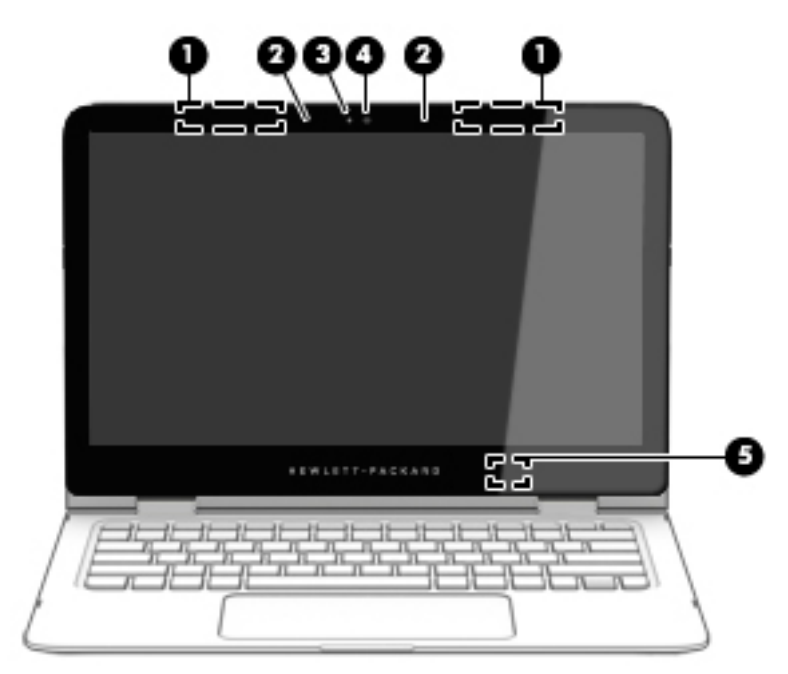

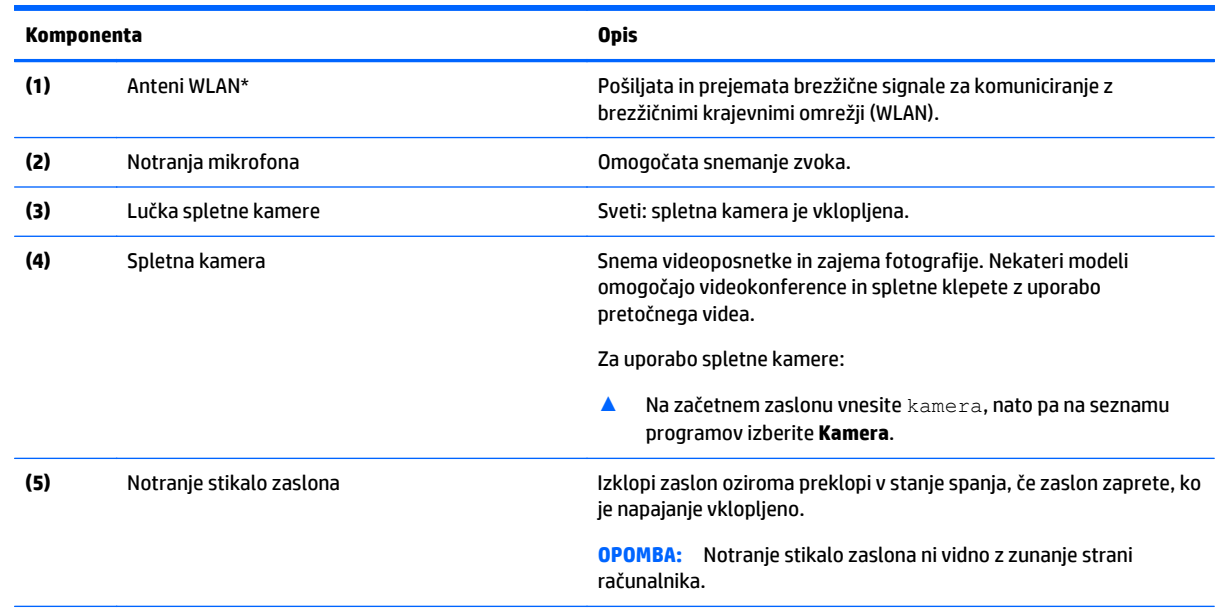

\*Anteni z zunanje strani računalnika nista vidni. Če želite optimalen prenos, poskrbite, da v neposredni bližini anten ni ovir. Upravna obvestila o brezžičnih napravah preberite v razdelku priročnika *Upravna, varnostna in okoljevarstvena obvestila*, ki velja za vašo državo ali regijo.

Za dostop do tega dokumenta naredite naslednje:

Na začetnem zaslonu vnesite podpora in izberite program **HP Support Assistant**.

– ali –

Na namizju Windows kliknite ikono vprašaja v območju za obvestila na skrajni desni strani opravilne vrstice.

### <span id="page-17-0"></span>**Spreminjanje položaja prenosnega računalnika**

Vaš računalnik lahko deluje kot klasični prenosni računalnik, toda zaslon lahko tudi zasukate in pretvorite računalnik v zabaviščno stojalo, interaktivno stojalo ali tablični računalnik.

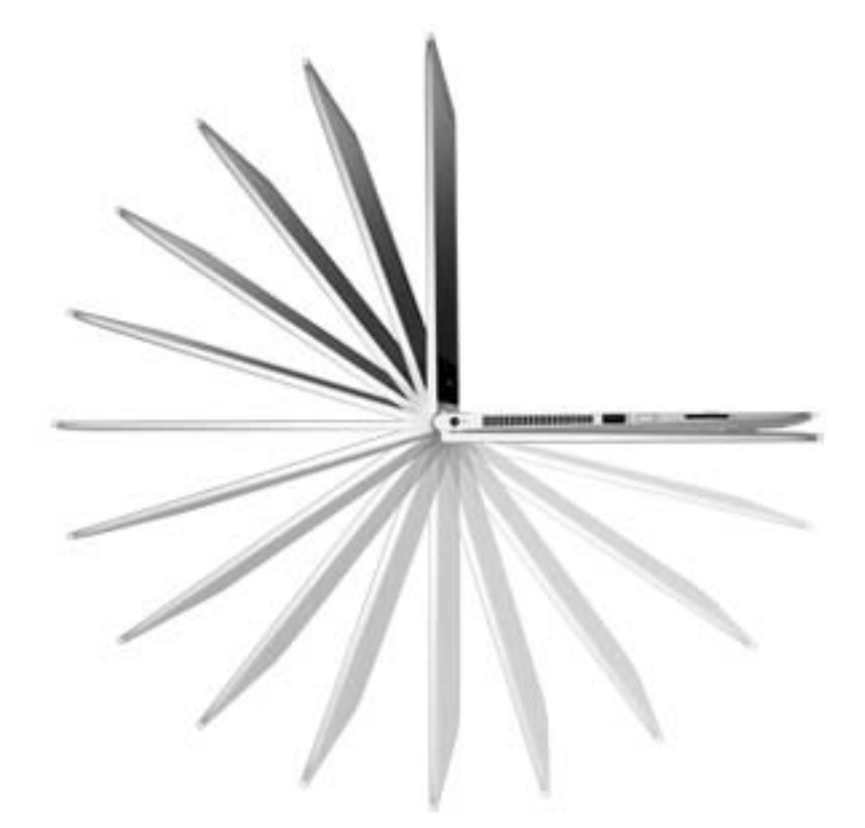

### **Spreminjanje prenosnega računalnika v zabaviščno stojalo**

Če želite spremeniti prenosni računalnik v zabaviščno stojalo, dvignite zaslon, nato pa ga zasukajte nazaj v pokončen položaj (za približno 315 stopinj).

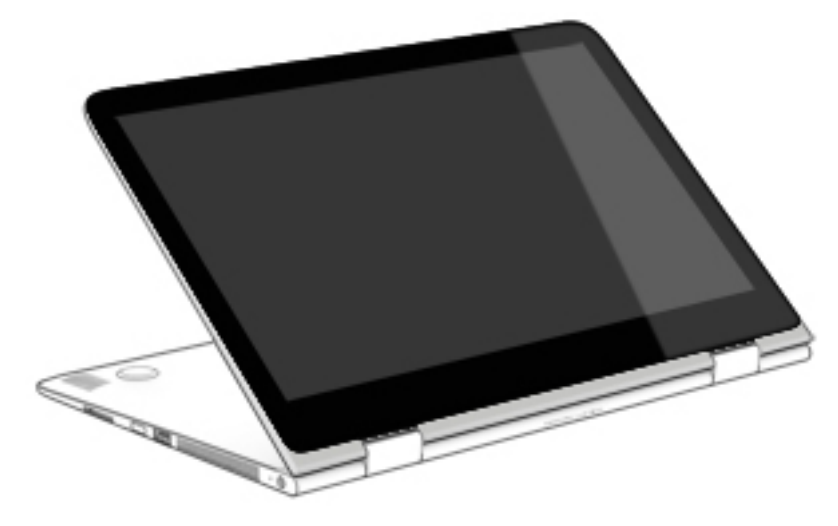

### <span id="page-18-0"></span>**Spreminjanje prenosnega računalnika v interaktivno stojalo**

Če želite spremeniti prenosni računalnik v interaktivno stojalo, dvignite zaslon, nato pa ga zasukajte nazaj v pokončen položaj (za približno 315 stopinj). Prenosni računalnik postavite na robove.

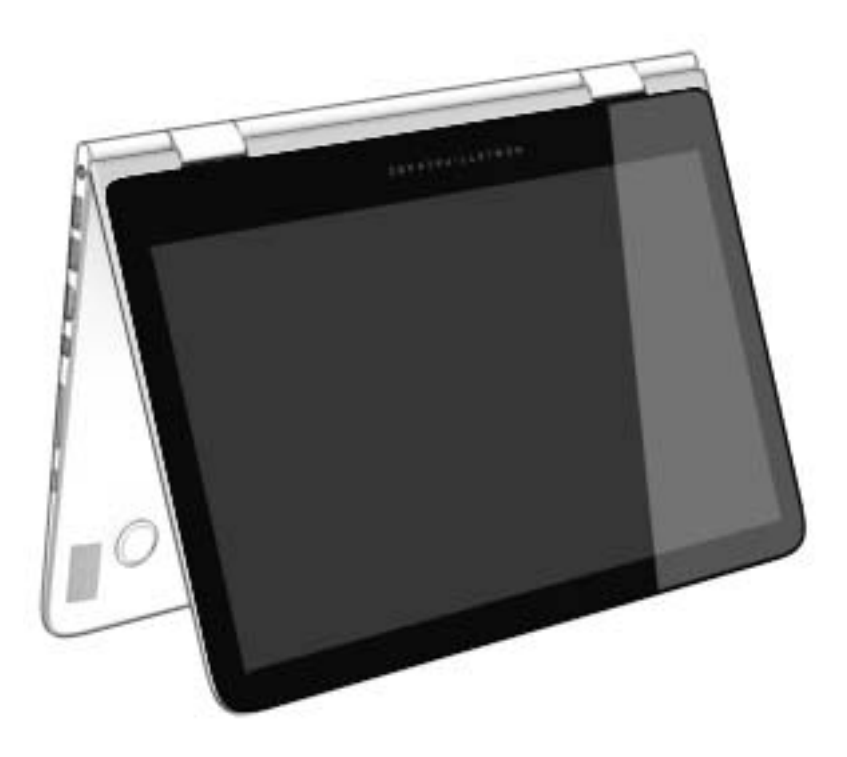

### **Spreminjanje prenosnega računalnika v tabličnega**

Če želite spremeniti prenosni računalnik v tabličnega, dvignite zaslon in ga zasukajte nazaj, da bo poravnan s spodnjim delom računalnika (za 360 stopinj).

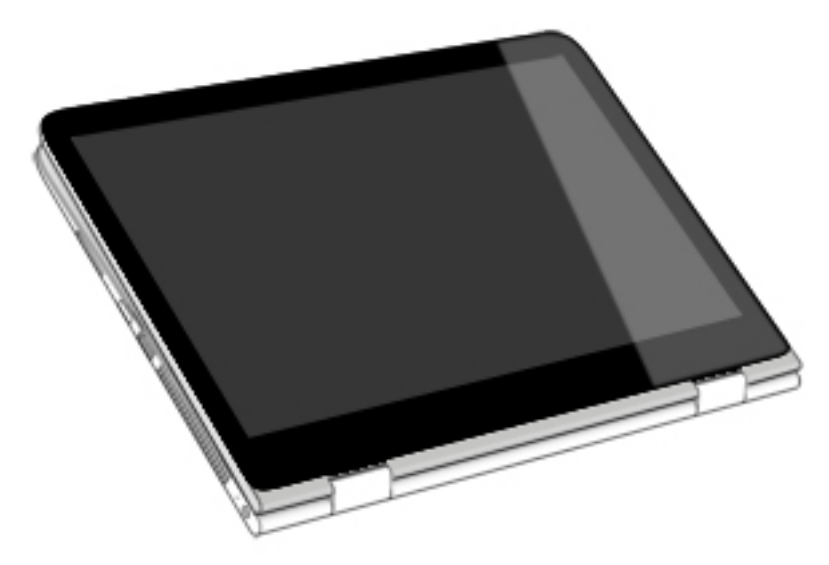

# <span id="page-19-0"></span>**Zgoraj**

## **Sledilna ploščica**

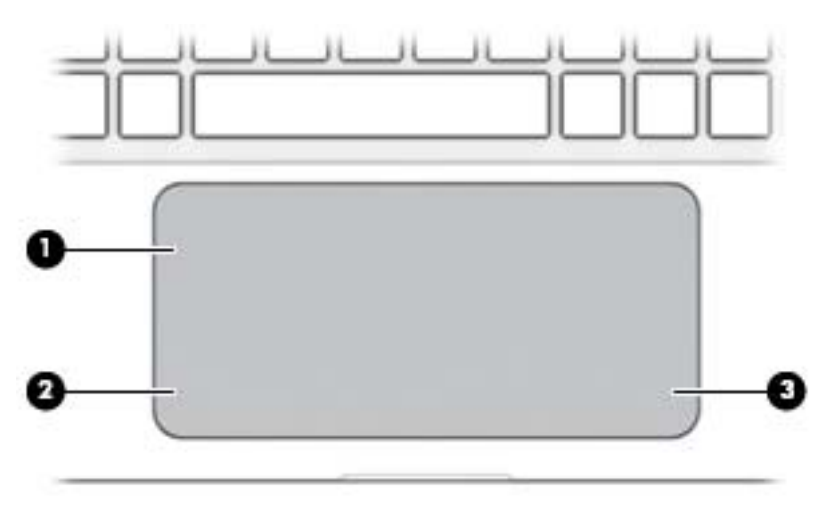

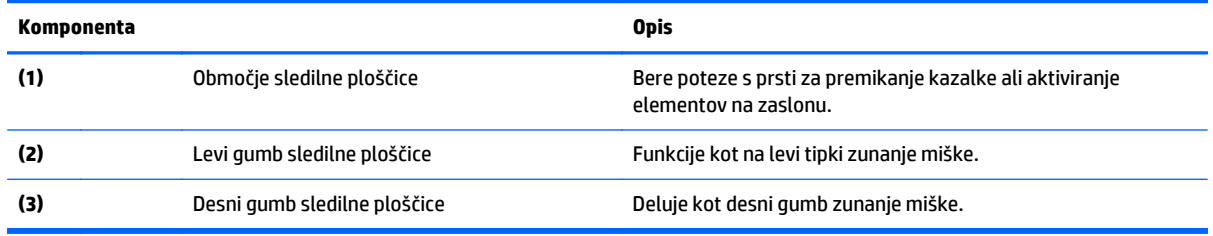

<span id="page-20-0"></span>**Lučke**

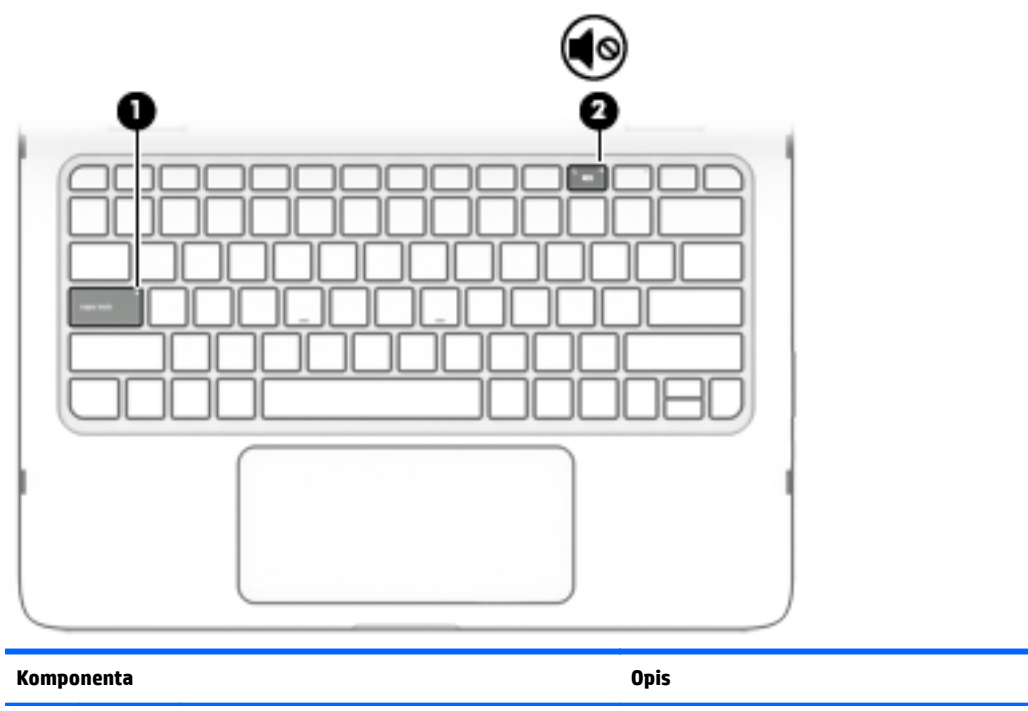

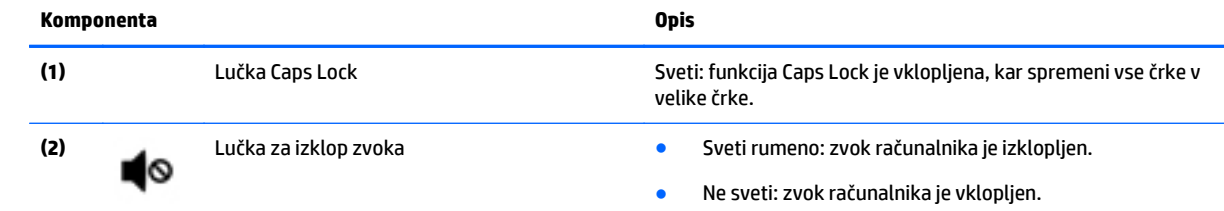

## **Zvočniki**

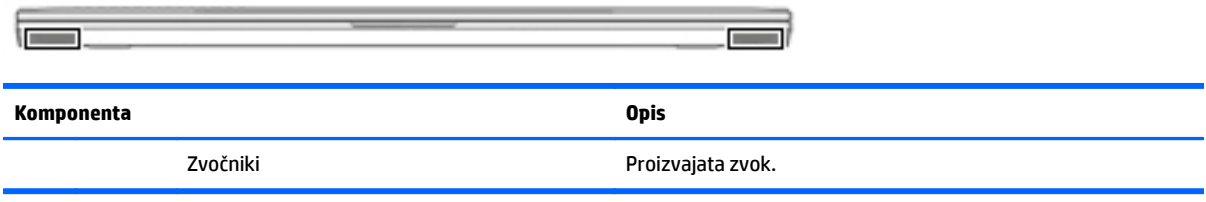

### <span id="page-21-0"></span>**Tipke**

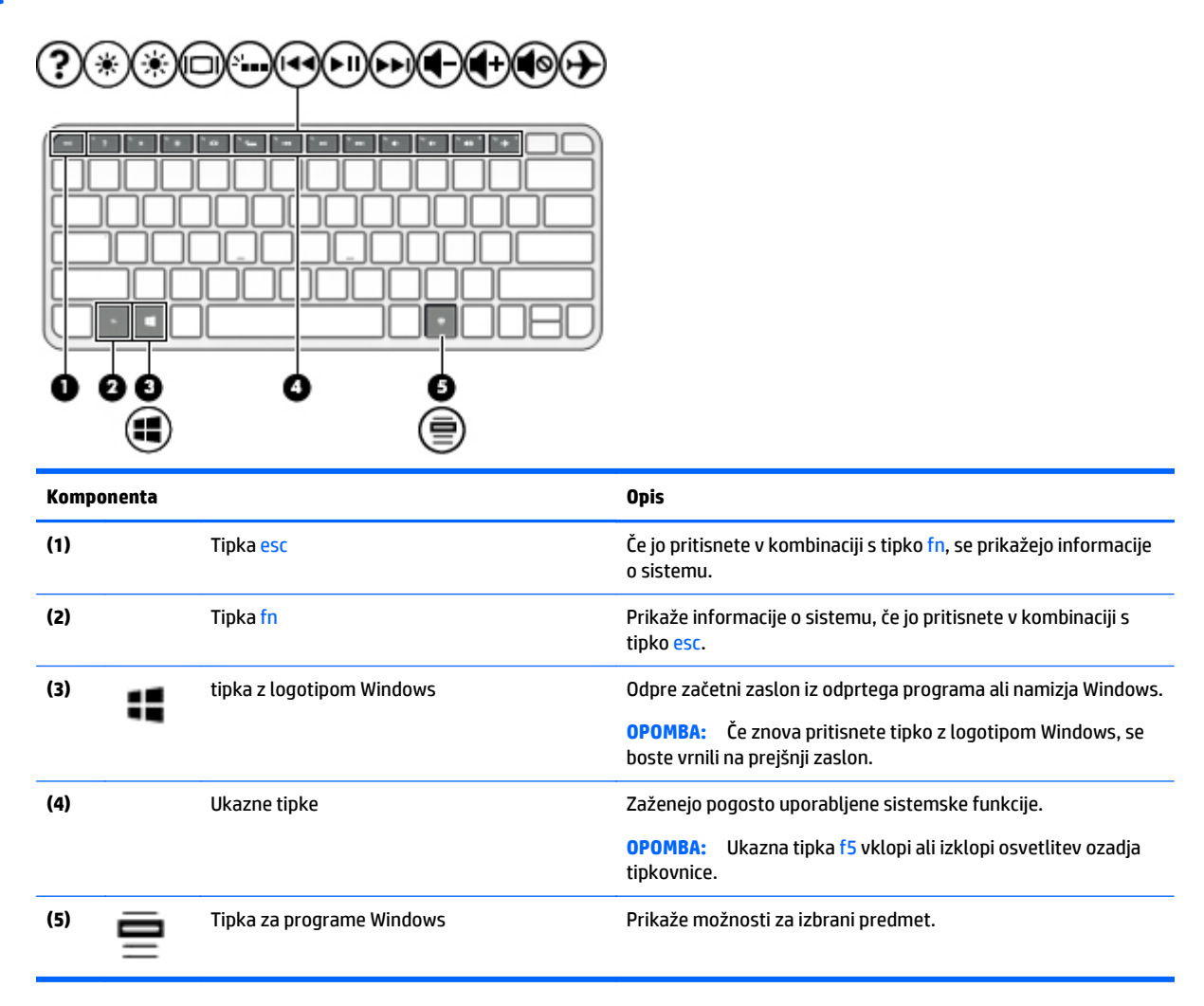

### **Uporaba ukaznih tipk**

Glede na model računalnika lahko funkcijska tipka deluje v skladu z opisi v spodnji tabeli.

Ukazna tipka izvede dodeljeno funkcijo. Ikona na vsaki od ukaznih tipk prikazuje dodeljeno funkcijo tipke.

Za uporabo funkcije ukazne tipke pritisnite in držite tipko.

- **A POZOR:** Pri spremembah v orodju Setup Utility (BIOS) bodite zelo previdni. V primeru napak računalnik morda ne bo deloval pravilno.
- **EX OPOMBA:** Funkcija ukaznih tipk je tovarniško omogočena. To funkcijo lahko onemogočite v orodju Setup Utility (BIOS). Dodatne informacije poiščite v Pomoči in podpori.

Ko onemogočite funkcijo ukazne tipke, lahko vsako funkcijo še vedno izvajate tako, da pritisnete tipko fn v kombinaciji z ustrezno ukazno tipko.

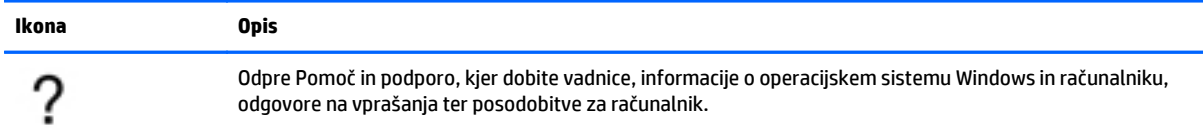

<span id="page-22-0"></span>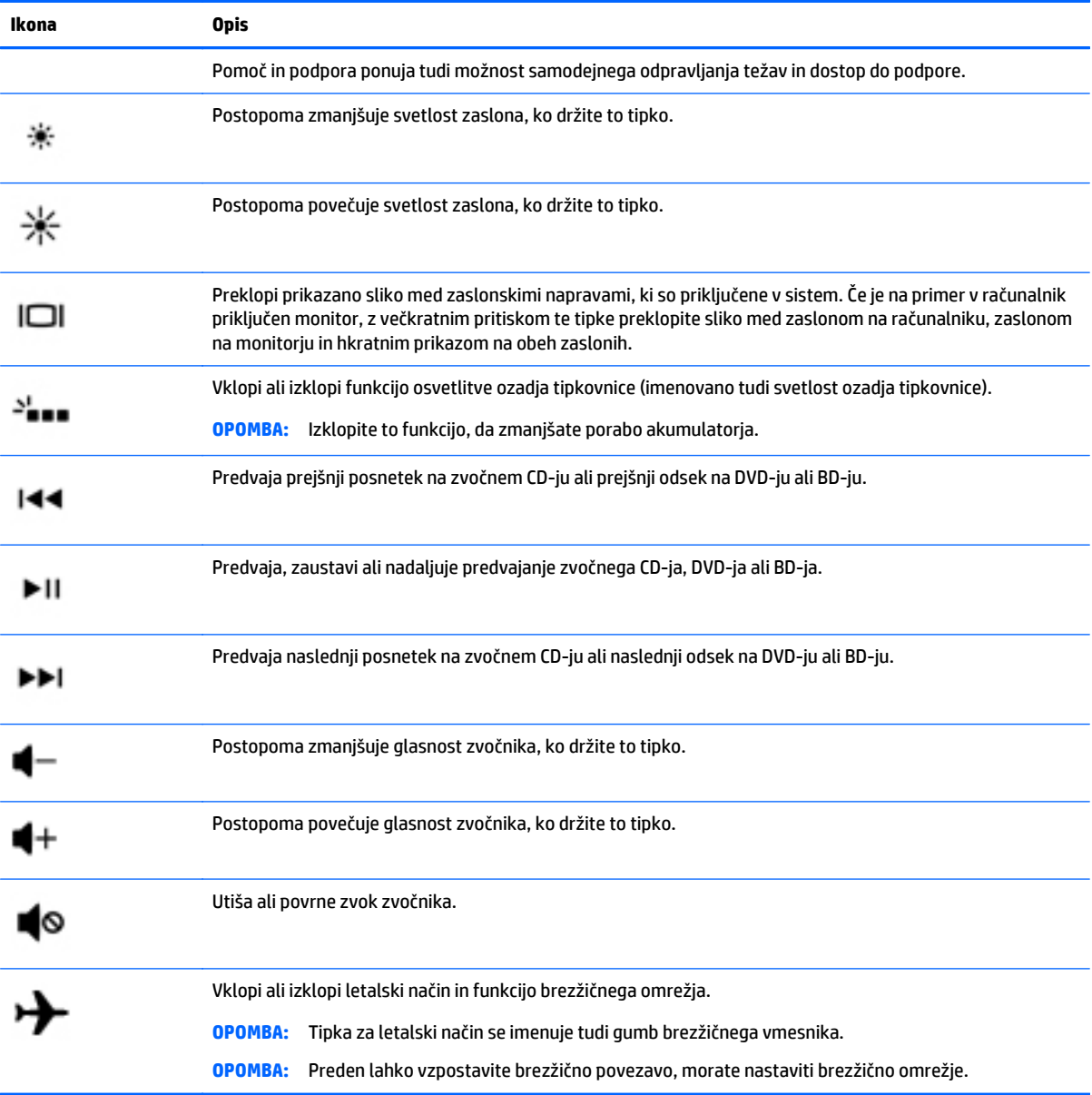

## <span id="page-23-0"></span>**Nalepke**

Na nalepkah na računalniku so informacije, ki jih boste morda potrebovali pri odpravljanju sistemskih težav ali uporabi računalnika v drugih državah.

**Z POMEMBNO:** Preverite, ali so nalepke, opisane v tem razdelku, na naslednjih mestih: na spodnji strani računalnika ali na zadnji strani zaslona.

Servisna nalepka – navaja pomembne informacije za prepoznavanje računalnika. Če stopite v stik s službo za podporo, bo najverjetneje zahtevala serijsko številko in morda tudi številko izdelka ali modela. Te številke poiščite, preden stopite v stik s službo za podporo.

Vaša servisna nalepka bo podobna enemu od spodaj prikazanih primerov. Glejte sliko, ki najbolj ustreza servisni nalepki na vašem računalniku.

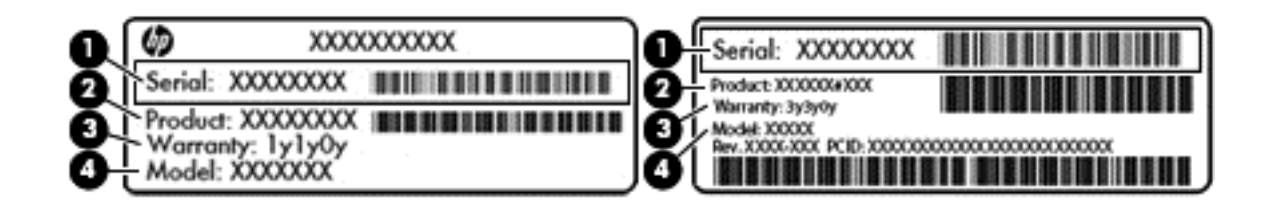

#### **Komponenta**

- **(1)** Serijska številka
- **(2)** Številka izdelka
- **(3)** Garancijsko obdobje
- **(4)** Številka modela (samo nekateri modeli)
- Nalepka potrdila o pristnosti Microsoft (samo pri nekaterih modelih pred Windows 8) vsebuje ključ izdelka Windows. Ključ izdelka boste morda potrebovali za posodabljanje ali odpravljanje težav z operacijskim sistemom. Platforme HP, na katerih je prednameščen sistem Windows 8 ali Windows 8.x, nimajo fizične nalepke. Namesto tega je elektronsko nameščen digitalni ključ izdelka.
- **OPOMBA:** Operacijski sistemi Microsoft ob vnovični namestitvi operacijskega sistema Windows 8 ali Windows 8.x z načini za obnovitev, ki jih je odobril HP, samodejno prepoznajo in aktivirajo ta digitalni ključ izdelka.
- Upravna nalepka vsebuje upravne informacije o računalniku.
- Nalepke s potrdilom za uporabo v brezžičnem omrežju vsebujejo informacije o dodatnih brezžičnih napravah in odobritvene oznake nekaterih držav ali regij, v katerih je bila odobrena uporaba teh naprav.

# <span id="page-24-0"></span>**3 Vzpostavljanje povezave z omrežjem**

Računalnik lahko vzamete s seboj, kamor koli greste, ali pa z računalnikom in žično oziroma brezžično omrežno povezavo raziskujete svet in dostopate do informacij prek milijonov spletnih strani tudi od doma. To poglavje vam bo pomagalo vzpostaviti povezavo s tem svetom.

## **Povezovanje v brezžično omrežje**

V računalniku je lahko ena ali več od naslednjih brezžičnih naprav:

- Naprava WLAN računalnik povezuje z brezžičnimi lokalnimi omrežji (običajno omrežja Wi-Fi, brezžična omrežja LAN ali WLAN) v pisarnah podjetij, doma in v javnih prostorih, kot so letališča, restavracije, kavarne, hoteli in univerze. V omrežju WLAN mobilna brezžična naprava v računalniku komunicira z brezžičnim usmerjevalnikom ali brezžično dostopno točko.
- Naprava Bluetooth® ustvari osebno krajevno omrežje (PAN) za povezavo z drugimi napravami s podporo za Bluetooth, kot so računalniki, telefoni, tiskalniki, slušalke, zvočniki in fotoaparati. V omrežju PAN vsaka naprava neposredno komunicira z drugimi napravami, pri čemer naprave ne smejo biti preveč oddaljene druga od druge – običajno ne več kot 10 metrov.

Za več informacij o brezžični tehnologiji, internetu in uporabi omrežnih funkcij glejte informacije in spletne povezave v Pomoči in podpori.

**▲** Na začetnem zaslonu vnesite pomoč, nato pa izberite **Pomoč in podpora**.

– ali –

Na namizju Windows kliknite ikono vprašaja v območju za obvestila na skrajni desni strani opravilne vrstice.

### **Uporaba krmilnih elementov brezžične povezave**

Brezžične naprave v računalniku lahko nadzorujete z eno ali več naslednjimi funkcijami:

- Gumb brezžičnega vmesnika ali tipka brezžičnega vmesnika (imenovana tudi tipka za letalski način) (v tem poglavju se vse imenujejo gumb brezžičnega vmesnika)
- nastavitve operacijskega sistema

#### **Gumb brezžičnega vmesnika**

Računalnik ima gumb brezžičnega vmesnika in eno ali več brezžičnih naprav. Vse brezžične naprave v računalniku so tovarniško omogočene.

Ker so brezžične naprave omogočene v tovarni, lahko z gumbom za vklop in izklop brezžičnega vmesnika hkrati vklopite ali izklopite vse brezžične naprave.

#### **z nastavitvami operacijskega sistema**

V središču za omrežje in skupno rabo lahko na primer nastavite povezavo ali omrežje, se povežete v omrežje ter diagnosticirate in odpravite omrežne težave.

Če želite uporabiti kontrolnike operacijskega sistema:

<span id="page-25-0"></span>**1.** Na začetnem zaslonu vnesite nadzorna plošča, nato pa izberite **Nadzorna plošča**.

– ali –

Na namizju Windows z desno tipko miške kliknite gumb **Start**, nato pa izberite **Nadzorna plošča**.

**2.** Izberite **Omrežje in internet**, nato pa **Središče za omrežje in skupno rabo**.

Dodatne informacije poiščite v Pomoči in podpori.

**▲** Na začetnem zaslonu vnesite pomoč, nato pa izberite **Pomoč in podpora**.

– ali –

Na namizju Windows kliknite ikono vprašaja v območju za obvestila na skrajni desni strani opravilne vrstice.

### **Povezava v omrežje WLAN**

**T**OPOMBA: Ko doma nastavljate dostop do interneta, morate ustvariti račun pri ponudniku internetnih storitev (ISP-ju). Pri lokalnem ponudniku internetnih storitev se pozanimajte o nakupu internetne storitve in modema. Ponudnik internetnih storitev vam bo pomagal nastaviti modem, namestiti omrežni kabel za povezavo brezžičnega usmerjevalnika z modemom in preizkusiti internetno storitev.

Pri povezovanju v brezžično krajevno omrežje sledite naslednjim korakom:

- **1.** Preverite, ali je naprava WLAN vklopljena. Če je naprava izklopljena, je na namizju Windows prikazana ikona letalskega načina; če želite vklopiti napravo WLAN, pritisnite gumb brezžičnega vmesnika.
- **2.** Na začetnem zaslonu ali namizju sistema Windows usmerite kazalec v zgornji ali spodnji desni kot zaslona, da se prikažejo čarobni gumbi.
- **3.** Izberite **Nastavitve** in kliknite ikono stanja omrežja.
- **4.** Na seznamu izberite svoje omrežje WLAN.
- **5.** Kliknite **Vzpostavi povezavo**.

Če je za omrežje WLAN omogočena varnost, morate vnesti varnostno kodo. Vnesite kodo in kliknite **Naprej**, da vzpostavite povezavo.

**OPOMBA:** Če se na seznamu ne prikaže nobeno omrežje WLAN, morda niste v dosegu brezžičnega usmerjevalnika ali dostopne točke.

**OPOMBA:** Če omrežje WLAN, s katerim se želite povezati, ni navedeno, na namizju sistema Windows z desno tipko miške kliknite ikono stanja omrežja in izberite **Odpri središče za omrežje in skupno rabo**. Kliknite **Namestitev nove povezave ali omrežja**. Prikaže se seznam možnosti, s katerimi lahko omrežje poiščete in se vanj povežete ročno ali pa ustvarite novo omrežno povezavo.

**6.** Upoštevajte navodila na zaslonu za vzpostavitev povezave.

Ko je povezava vzpostavljena, postavite kazalec miške nad ikono za stanje omrežja v območju za obvestila na skrajni desni strani opravilne vrstice, da preverite ime in stanje povezave.

**OPOMBA:** Obseg delovanja (kako daleč potujejo signali vaše brezžične povezave) je odvisen od izvedbe WLAN, proizvajalca usmerjevalnika in motenj, ki jih povzročajo druge električne naprave ali ovire (npr. zidovi in tla).

### <span id="page-26-0"></span>**Uporaba brezžičnih naprav Bluetooth**

Naprava Bluetooth omogoča brezžične komunikacije kratkega dosega, ki nadomeščajo fizične kabelske povezave, ki običajno povezujejo električne naprave, kot so na primer:

- Računalniki (namizni, prenosni)
- Telefoni (prenosni, brezžični, pametni)
- slikovne naprave (tiskalnik, kamera)
- avdio naprave (slušalke, zvočniki)
- miška
- Zunanja tipkovnica

Naprave Bluetooth imajo možnost vzpostavljanja omrežja med enakovrednimi napravami, ki omogočajo, da nastavite osebno krajevno omrežje (PAN) naprav Bluetooth. Več informacij o konfiguraciji in uporabi naprav Bluetooth najdete v pomoči za programsko opremo Bluetooth.

## **Vzpostavljanje povezave z žičnim omrežjem – LAN (samo pri nekaterih modelih)**

Uporabite povezavo LAN, če želite računalnik povezati neposredno z domačim usmerjevalnikom (namesto dela prek brezžične povezave) ali obstoječim omrežjem na delovnem mestu.

Za povezavo v omrežje LAN potrebujete 8-pinski omrežni kabel RJ-45 in ustrezen ethernetni omrežni vmesnik za računalnik (na primer vmesnik z RJ-45 na HDMI).

Če želite priključiti omrežni kabel, sledite tem korakom:

- **1.** Priključite omrežni kabel v ethernetni omrežni vmesnik **(1)** na računalniku.
- **2.** Vključite drugi konec kabla v stensko telefonsko vtičnico **(2)** ali usmerjevalnik.
- **OPOMBA:** Če je na kablu vezje za dušenje elektromagnetnih motenj **(3)**, ki preprečuje motnje zaradi televizijskega in radijskega sprejema, povežite kabel tako, da je konec z vezjem usmerjen proti računalniku.

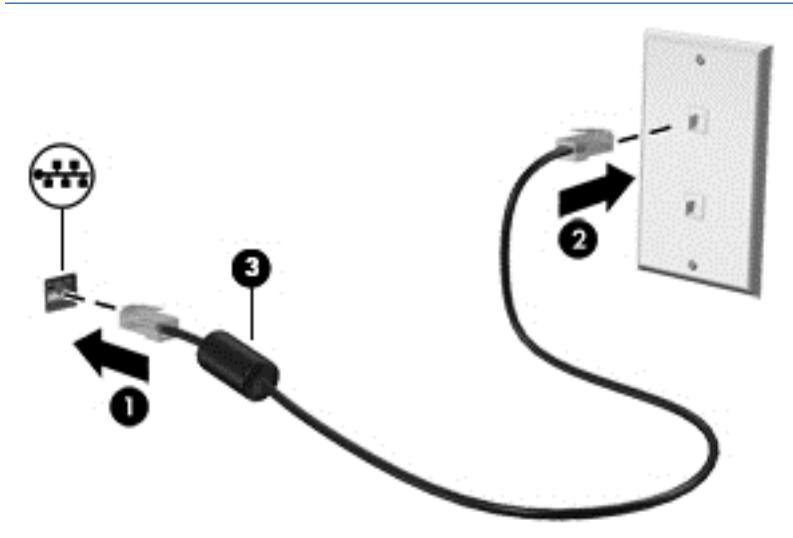

## <span id="page-27-0"></span>**Skupna raba podatkov in pogonov ter dostop do programske opreme**

Če je vaš računalnik vključen v omrežje, niste omejeni samo na uporabo informacij, ki so shranjene v vašem računalniku. Računalniki, ki so povezani v omrežje, lahko med seboj izmenjujejo programsko opremo in podatke.

Za več informacij o souporabi datotek, map ali pogonov glejte informacije v Pomoči in podpori.

**▲** Na začetnem zaslonu vnesite pomoč, nato pa izberite **Pomoč in podpora**.

– ali –

Na namizju Windows kliknite ikono vprašaja v območju za obvestila na skrajni desni strani opravilne vrstice.

**OPOMBA:** Če je disk, na primer DVD s filmom ali igrico, zaščiten z avtorskimi pravicami, skupna raba ni možna.

# <span id="page-28-0"></span>**4 Uživanje v zabavnih funkcijah**

Uporabite svoj računalnik HP kot zabavno zvezdišče za druženje prek spletne kamere, poslušanje in upravljanje glasbe ter prenašanje in gledanje filmov. Ali pa priključite zunanje naprave, kot so zvočniki, slušalke, monitor, projektor, televizija in visokoločljivostne naprave (samo nekateri modeli), ter spremenite računalnik v še zmogljivejši zabaviščni center.

## **Uporaba spletne kamere**

Računalnik ima vgrajeno spletno kamero, ki snema videoposnetke in zajema fotografije. Nekateri modeli lahko omogočajo videokonference in spletne klepete s pretočnim videom.

**▲** Če želite zagnati spletno kamero, na začetnem zaslonu računalnika vnesite kamera, nato pa na seznamu programov izberite **Kamera**.

## **Uporaba zvoka**

V svojem računalniku ali pri nekaterih modelih prek zunanjega optičnega pogona lahko predvajate glasbene CD-je, prenašate in poslušate glasbo, pretakate zvočne vsebine s spleta (vključno z radiem), snemate zvok ali pa ustvarite večpredstavnostno vsebino z mešanjem zvoka in videa. Za še večji užitek ob poslušanju priključite zunanje zvočne naprave, kot so zvočniki ali slušalke.

### **Priključitev zvočnikov**

Žične zvočnike lahko priključite v računalnik prek vrat USB ali priključka za izhod zvoka (slušalke)/vhod zvoka (mikrofon) na računalniku ali združitveni postaji.

Če želite v računalnik priključiti brezžične zvočnike, upoštevajte navodila proizvajalca naprave. Če želite v računalnik priključiti visokoločljivostne zvočnike, glejte [Nastavitev zvoka HDMI na strani 22](#page-29-0). Preden priključite zvočnike, zmanjšajte glasnost.

### **Priključitev slušalk z mikrofonom**

**OPOZORILO!** Preden si nataknete slušalke, ušesne slušalke ali slušalke z mikrofonom, zmanjšajte glasnost, da zmanjšate tveganje poškodb. Za dodatne varnostne informacije glejte *Upravna, varnostna in okoljevarstvena obvestila*. Če želite odpreti ta dokument, na začetnem zaslonu vnesite podpora, nato pa izberite program **HP Support Assistant**.

Slušalke, ki imajo mikrofon, se imenujejo *slušalke z mikrofonom*. V priključek za izhod zvoka (slušalke)/vhod zvoka (mikrofon) na računalniku lahko priključite žične slušalke.

Če želite v računalnik priključiti *brezžične* slušalke z mikrofonom, upoštevajte navodila proizvajalca naprave.

## **Uporaba videa**

Vaš računalnik je zmogljiva video naprava, ki omogoča ogled pretočnih videoposnetkov s priljubljenih spletnih mest in prenos videoposnetkov in filmov za ogled v računalniku, ko niste povezani z omrežjem.

Za večji užitek ob gledanju priključite zunanji monitor, projektor ali televizor v ena od vrat za video na računalniku.

<span id="page-29-0"></span>*POMEMBNO:* Zunanja naprava mora biti priključena v prava vrata na računalniku in s pravim kablom. Upoštevajte navodila proizvajalca naprave.

Informacije o uporabi videofunkcij boste našli v Pomoči in podpori.

### **Priključitev video naprav s kablom HDMI**

**OPOMBA:** Za priključitev naprave HDMI na računalnik potrebujete kabel HDMI, ki je naprodaj posebej.

Če želite na visokoločljivostnem televizorju ali monitorju videti zaslonsko sliko računalnika, priključite visokoločljivostno napravo v skladu z naslednjimi navodili:

**1.** Priključite en konec kabla HDMI na vrata HDMI na računalniku.

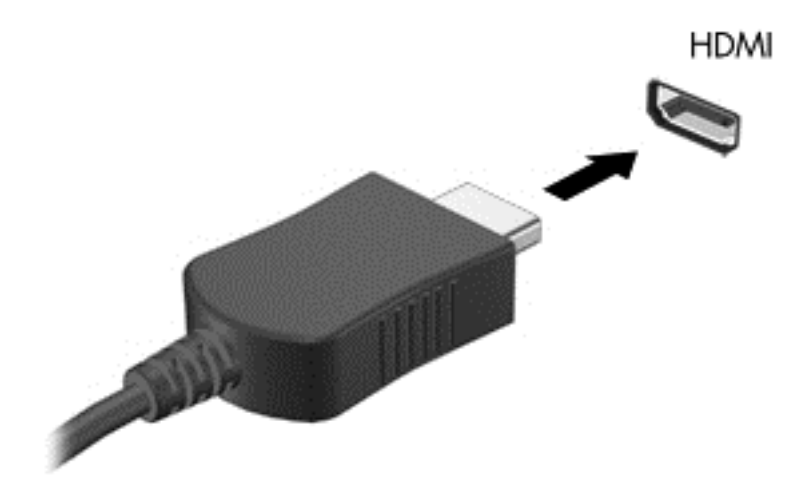

- **2.** Drugi konec kabla priključite na visokoločljivostni televizor ali monitor.
- **3.** S tipko f4 lahko preklapljate zaslonsko sliko računalnika med štirimi stanji prikaza:
	- **Le zaslon računalnika:** ogled zaslonske slike le na računalniku.
	- **Podvoji:** ogled zaslonske slike na računalniku in zunanji napravi hkrati.
	- **Razširi:** ogled razširjene zaslonske slike na računalniku in zunanji napravi.
	- **Le drugi zaslon:** ogled zaslonske slike le na zunanji napravi.

Z vsakim pritiskom tipke f4 se stanje prikaza spremeni.

**OPOMBA:** Za najboljše rezultate povečajte ločljivost zaslona zunanje naprave, predvsem če uporabljate možnost »Razširi«, kot sledi. Na začetnem zaslonu vnesite nadzorna plošča, nato pa izberite **Nadzorna plošča**. Izberite **Videz in prilagajanje**. V razdelku **Zaslon** izberite **Prilagodi ločljivost zaslona**.

#### **Nastavitev zvoka HDMI**

HDMI je edini video vmesnik, ki podpira visokoločljivostni video in zvok. Ko povežete visokoločljivostno televizijo z računalnikom, lahko vklopite zvok HDMI na naslednji način:

- <span id="page-30-0"></span>**1.** Na namizju sistema Windows v območju za obvestila na skrajni desni strani opravilne vrstice z desno miškino tipko kliknite ikono **Zvočniki** in nato izberite **Predvajalne naprave**.
- **2.** Na zavihku **Predvajanje** izberite ime digitalne izhodne naprave.
- **3.** Kliknite **Nastavi privzeto** in nato **V redu**.

Če želite zvok preklopiti nazaj na zvočnike računalnika:

- **1.** Na namizju sistema Windows v območju za obvestila na skrajni desni strani opravilne vrstice z desno miškino tipko kliknite ikono **Zvočniki** in nato kliknite **Predvajalne naprave**.
- **2.** Na zavihku Predvajanje kliknite **Zvočniki**.
- **3.** Kliknite **Nastavi privzeto** in nato **V redu**.

### **Priključitev digitalne naprave za prikazovanje s kablom mini DisplayPort**

**<sup>2</sup> OPOMBA:** Za priključitev digitalne naprave za prikazovanje na računalnik potrebujete kabel mini Display Port (mDP), ki je naprodaj posebej.

V vrata mini DisplayPort lahko priključite digitalne naprave za prikazovanje, npr. visokozmogljiv monitor ali projektor. Vrata mini DisplayPort so zmogljivejša od vrat za zunanji monitor VGA in zagotavljajo boljšo digitalno povezljivost.

**1.** Priključite en konec kabla mini DisplayPort na vrata mini DisplayPort na računalniku.

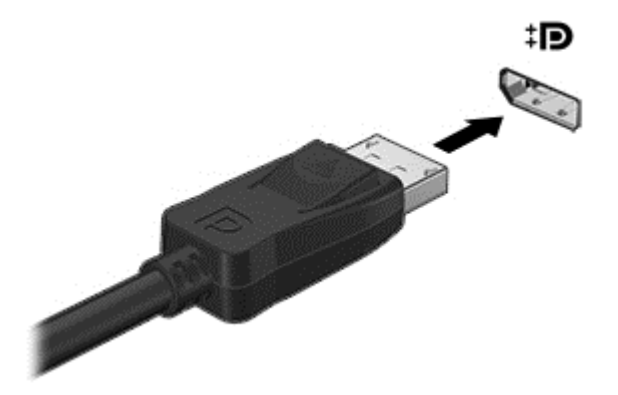

- **2.** Drugi konec kabla priključite v digitalno prikazovalno napravo.
- **3.** S tipko f4 lahko preklapljate zaslonsko sliko računalnika med štirimi stanji prikaza:
	- **Le zaslon računalnika:** ogled zaslonske slike le na računalniku.
	- **Podvoji:** ogled iste zaslonske slike na računalniku in zunanji napravi hkrati.
	- **Razširi:** ogled razširjene zaslonske slike na računalniku in zunanji napravi.
	- **Le drugi zaslon:** ogled zaslonske slike le na zunanji napravi.

Z vsakim pritiskom tipke f4 se stanje prikaza spremeni.

**OPOMBA:** Za najboljše rezultate povečajte ločljivost zaslona zunanje naprave, predvsem če uporabliate možnost »Razširi«, kot sledi. Na začetnem zaslonu vnesite nadzorna plošča, nato pa izberite **Nadzorna plošča**. Izberite **Videz in prilagajanje**. V razdelku **Zaslon** izberite **Prilagodi ločljivost zaslona**.

### <span id="page-31-0"></span>**Odkrivanje brezžičnih zaslonov, združljivih z Miracast, in povezovanje z njimi**

Uporabite Intel® WiDi za brezžično projiciranje posameznih datotek, kot so fotografije, glasba ali videoposnetki, ali za podvojitev celotnega računalniškega zaslona na televizorju ali sekundarni prikazovalni napravi.

Intel WiDi, vrhunska rešitev Miracast, omogoča preprosto in brezhibno seznanitev sekundarne prikazovalne naprave; omogoča celozaslonsko podvojitev; in zagotavlja boljšo hitrost, kakovost in spreminjanje velikosti. Intel WiDi Media Share omogoča preprosto večopravilnost in ponuja orodja za izbiranje in odrivanje posameznih predstavnostnih datotek v sekundarno prikazovalno napravo.

Če želite odpreti Intel WiDi Share, na začetnem zaslonu vnesite Intel WiDi Share in kliknite **Enter**. Ko se program odpre, kliknite **Press here to project** (Kliknite tukaj za projiciranje), da izberete TV ali sekundarni zaslon, ki ga želite povezati z računalnikom. Za dostop do predstavnostnih datotek, ki jih želite projicirati, oziroma za projiciranje celotnega računalniškega zaslona sledite navodilom na zaslonu.

## **Ogled predstavnostnih vsebin na visokoločljivostnem zaslonu**

Vaš računalnik ima zaslon z očarljivo polno visoko ločljivostjo (FHD) ali štirikratno visoko ločljivostjo (QHD), ki izboljša izkušnjo ogleda filmov, iger ali pa vsakodnevnih opravil v popolnoma novi luči.

Če ima vaš računalnik zaslon z visoko ločljivostjo, lahko prilagodite nastavitve zaslona za delo s starejšo programsko opremo, ki ni združljiva z visoko ločljivostjo.

- Če je besedilo v programih premajhno, poskusite povečati prikaz.
- Za povečavo ali pomanjšavo besedila v spletnih mestih pritisnite ctrl + / -.
- **NASVET:** Če ti koraki niso učinkoviti, odprite nastavitve zaslona na nadzorni plošči in izberite nižjo ločljivost za delo s starejšo programsko opremo, ali z desno miškino tipko kliknite namizje in izberite **Ločljivost zaslona**.

# <span id="page-32-0"></span>**5 Krmarjenje po zaslonu**

Če se želite hitro vrniti na začetni zaslon, pritisnite tipko Windows na tipkovnici ali gumb Windows

**na desni strani računalnika.** 

Po zaslonu računalnika se lahko premikate s:

- Poteze s prsti
- tipkovnico in dodatno miško (kupljeno posebej)

**OPOMBA:** Zunanjo miško USB (kupljeno posebej) lahko priključite v vrata USB na računalniku.

## **Uporaba sledilne ploščice in gibov na zaslonu na dotik**

S sledilno ploščico lahko krmarite po zaslonu računalnika in nadzirate kazalec z enostavnimi potezami s prsti. Za krmarjenje po zaslonu na dotik lahko uporabljate levi in desni gumb sledilne ploščice na enak način kot ustrezna gumba zunanje miške. Poteze lahko tudi prilagodite in si ogledate predstavitev njihovega delovanja.

Na začetnem zaslonu vnesite nadzorna plošča, izberite **Nadzorna plošča** in nato še **Strojna oprema in zvok**. Pod možnostjo **Naprave in tiskalniki** izberite **Miška**.

**W OPOMBA:** Gibov na sledilni ploščici ne podpirajo vsi programi.

### **Dotik**

Če želite izbrati ali odpreti element na zaslonu, uporabite potezo dotika ali dvojnega dotika.

● Pokažite na element na zaslonu in nato tapnite z enim prstom, da ga izberete. Če se elementa dotaknete dvakrat, ga odprete.

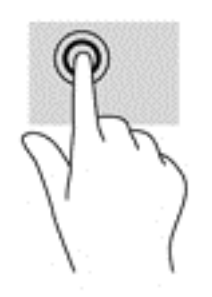

### <span id="page-33-0"></span>**Dvoprstno pomikanje (samo sledilna ploščica)**

Z dvoprstnimi potezami se lahko po strani ali sliki premikate navzgor, navzdol ali na stran.

● Položite dva prsta nekoliko razmaknjena na območje sledilne ploščice in nato z njima drsite gor, dol, levo oziroma desno.

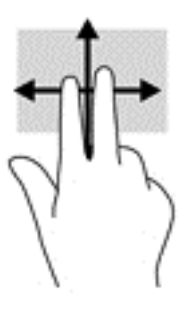

### **Povečava/pomanjšava z razmikanjem/približevanjem dveh prstov**

Povečava/pomanjšava z dotikom dveh prstov omogoča povečavo in pomanjšavo slik ali besedila.

- Če želite pomanjšati element, na sledilni ploščici držite dva prsta narazen in ju nato povlecite skupaj.
- Če želite povečati element, postavite dva prsta skupaj na sledilno ploščico in ju nato razmaknite.

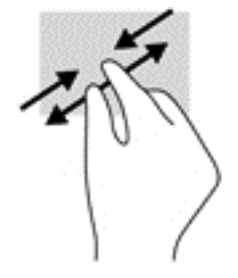

### **Dvoprstno klikanje (samo sledilna ploščica)**

S potezo dvoprstnega klika lahko odprete meni za predmet na zaslonu.

**<sup>2</sup> OPOMBA:** Dvoprstni klik je enak kliku z desno tipke miške.

● Postavite dva prsta na sledilno ploščico in ju pritisnite nanjo, da odprete meni možnosti za izbrani predmet.

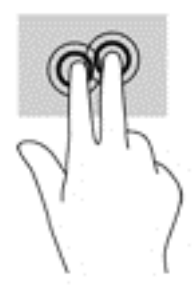

### <span id="page-34-0"></span>**Vrtenje (samo sledilna ploščica)**

Vrtenje omogoča obračanje elementov, kot so fotografije.

● Postavite kazalec leve roke na območje sledilne ploščice. Z desno roko podrsajte s kazalcem, kot bi na okrogli uri podrsali z 12. na 3. uro. Če želite element zavrteti v nasprotno smer, s kazalcem sledite smeri urnega kazalca od številke 3 do številke 12.

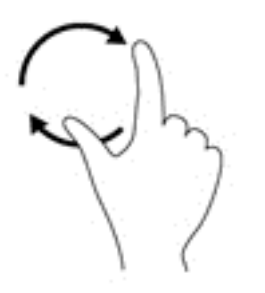

### **Podrsanje z desnega roba (samo zaslon na dotik)**

S podrsanjem z desnega roba odprete čarobne gumbe, s katerimi lahko iščete, souporabljate ali zaženete programe, dostopate do naprav ali spreminjate nastavitve.

● S prstom narahlo podrsajte navznoter z desnega roba zaslona na dotik, da odprete čarobne gumbe.

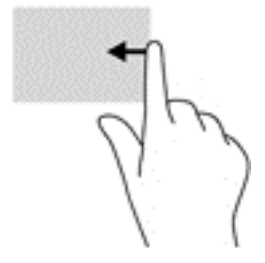

**OPOMBA:** Vrtenje je namenjeno specifičnim programom, v katerih upravljate predmet ali sliko. Za nekatere programe morda ni smiselno.

### <span id="page-35-0"></span>**Podrsanje z levega roba (samo zaslon na dotik)**

S podrsanjem z levega roba prikažete odprte programe, da lahko hitro dostopate do njih.

● S prstom narahlo podrsajte navznoter z levega roba zaslona na dotik, da preklopite med programi. S prstom na zaslonu podrsajte nazaj proti levemu robu, da prikažete vse odprte programe.

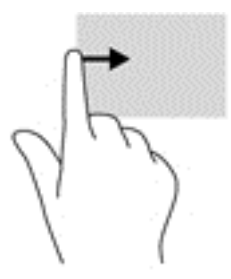

### **Podrsanje z zgornjega in spodnjega roba (samo zaslon na dotik)**

S podrsanjem z zgornjega ali spodnjega roba prikažete ukazne možnosti, s katerimi lahko prilagodite odprti program.

- $\mathbb{Z}$  **POMEMBNO:** Če je program odprt, ima podrsanje z zgornjega roba različne funkcije, ki so odvisne od programa.
	- S prstom rahlo podrsajte z zgornjega ali spodnjega roba zaslona na dotik, da se prikažejo možni ukazi programa.

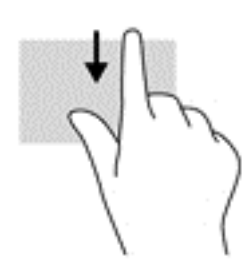

### **Drsenje z enim prstom (samo zaslon na dotik)**

Drsenje z enim prstom omogoča obračanje seznamov in strani ali pomikanje po njih ali premikanje predmeta.

- Kazalec na zaslonu premikate tako, da s prstom drsite v smeri, v katero se želite premakniti.
- Za vlečenje pritisnite in pridržite predmet, nato ga vlecite, da ga premaknete.

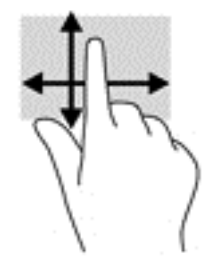

## <span id="page-36-0"></span>**Uporaba tipkovnice in dodatne miške**

S tipkovnico in miško lahko vnašate, izbirate elemente, drsate in izvajate iste funkcije kot z ukazi na dotik. Tipkovnica omogoča tudi izvajanje posebnih funkcij z ukaznimi in bližnjičnimi tipkami.

÷ŷ. **NASVET:** Tipka Windows **na tipkovnici ali gumb Windows na desni strani računalnika omogoča,** 

da se iz odprtega programa ali namizja Windows hitro vrnete na začetni zaslon. Če znova pritisnete gumb ali tipko, se vrnete na prejšnji zaslon.

**EX OPOMBA:** Tipke in funkcije vaše tipkovnice se lahko razlikujejo od tistih, ki so opisane v uporabniškem priročniku, odvisno od države ali območja.

## **Uporaba glasovne navigacije (samo pri nekaterih modelih)**

Uporabite svoj glas za ustvarjanje in urejanje dokumentov in e-poštnih sporočil, zagon programov, odpiranje datotek, iskanje v internetu in objave v družabnih omrežjih. Uporaba programske opreme za prepoznavanje glasu in v računalnik vgrajenega mikrofona lahko hitro in preprosto osvoji vaše misli in zamisli.

Računalnik je opremljen s programom Dragon Assistant ali iFlyTek Voice Assistant. Če želite ugotoviti, katera različica je nameščena v vašem računalniku, glejte [Pregled programske opreme na strani 4](#page-11-0).

Za zagon programske opreme Dragon Assistant za glasovno navigacijo:

- **1.** Na začetnem zaslonu vnesite dragon in nato izberite **Dragon Assistant**.
- **2.** Za nastavitev in uporabo glasovne navigacije sledite navodilom na zaslonu.

Če želite zagnati programsko opremo iFlyTek Voice Assistant za glasovno navigacijo:

- **1.** Na začetnem zaslonu vnesite iFlyTek in izberite **iFlyTek Voice Assistant**.
- **2.** Za nastavitev in uporabo glasovne navigacije sledite navodilom na zaslonu.

# <span id="page-37-0"></span>**6 Upravljanje napajanja**

Računalnik lahko deluje z akumulatorjem ali zunanjim napajanjem. Če se računalnik napaja samo iz akumulatorja in vir omrežnega napajanja ni na voljo za polnjenje akumulatorja, morate nadzorovati napolnjenost akumulatorja in zmanjšati njegovo porabo.

## **Preklop v stanje spanja in mirovanja ter izhod iz njega**

Sistem Windows ima dve stanji varčevanja z energijo: spanje in mirovanje.

- Spanje stanje spanja se samodejno vzpostavi po obdobju nedejavnosti. Delo se shrani v pomnilnik, zato ga lahko pozneje hitro obnovite. Spanje lahko zaženete tudi ročno. Če želite več informacij, glejte Ročni preklop v stanje spanja in iz njega na strani 30.
- Mirovanje stanje mirovanja se samodejno vklopi, če je akumulator skoraj povsem prazen. V stanju mirovanja se vaše delo shrani v datoteko mirovanja, računalnik pa se zaustavi. Stanje mirovanja lahko zaženete tudi ročno. Če želite več informacij, glejte Ročni preklop v stanje mirovanja in iz njega (samo nekateri modeli) na strani 30.
- **POZOR:** Da preprečite morebitno manjšo kakovost zvoka in videa, izgubo predvajanja zvoka in videa ali izgubo podatkov, ne preklopite v stanje spanja medtem, ko računalnik bere disk ali zunanjo pomnilniško kartico oziroma zapisuje nanju.
- **<sup>2</sup>/ OPOMBA:** Ko je računalnik v stanju spanja ali mirovanja, ne morete zagnati nobene vrste omrežne povezave ali izvajati računalniških funkcij.

### **Ročni preklop v stanje spanja in iz njega**

V stanje spanja lahko preklopite na naslednja načina:

- Zaprite zaslon.
- Na začetnem zaslonu ali na namizju sistema Windows postavite kazalec v zgornji ali spodnji desni kot zaslona, da odprete čarobne gumbe. Kliknite **Nastavitve**, nato ikono **Napajanje** in **Spanje**.

Iz stanja spanja lahko preklopite na naslednje načine:

- Kratko pritisnite gumb za napajanje.
- Če je računalnik zaprt, dvignite zaslon.

Ko se računalnik vrne iz spanja, zasvetijo lučke za vklop in vaše delo se znova prikaže na zaslonu.

**OPOMBA:** Če ste nastavili geslo za izhod iz načina spanja, morate vnesti geslo za Windows in šele nato se delo vrne na zaslon.

### **Ročni preklop v stanje mirovanja in iz njega (samo nekateri modeli)**

Mirovanje, ki ga vzpostavi uporabnik, lahko omogočite in spreminjate druge nastavitve porabe energije in časovnih izklopov z Možnostmi porabe energije.

<span id="page-38-0"></span>**1.** Na začetnem zaslonu vnesite možnosti porabe energije, nato pa izberite **Možnosti porabe energije**.

– ali –

Na namizju sistema Windows z desno tipko miške kliknite gumb **Start**, nato pa kliknite **Možnosti porabe energije**.

- **2.** V levem podoknu kliknite **Izberi funkcijo stikala za vklop**.
- **3.** Kliknite **Spreminjanje nastavitev, ki trenutno niso na voljo**.
- **4.** V območju **Ob pritisku na gumb za napajanje** izberite **Mirovanje**.
- **5.** Kliknite **Shrani spremembe**.

Preklop iz stanja mirovanja:

**A** Kratko pritisnite gumb za vklop/izklop.

Ko se računalnik vrne iz stanja mirovanja, zasvetijo lučke za vklop in vaše delo se znova prikaže na zaslonu.

**OPOMBA:** Če ste nastavili geslo za izhod iz stanja mirovanja, morate vnesti geslo za Windows in šele nato se delo vrne na zaslon.

### **Nastavitev zaščite z geslom pri bujenju (izhod iz stanja spanja ali mirovanja)**

Če želite nastaviti, da računalnik zahteva geslo, ko se zapre način spanja ali mirovanja, sledite naslednjim korakom:

**1.** Na začetnem zaslonu vnesite možnosti porabe energije, nato pa izberite **Možnosti porabe energije**.

– ali –

Na namizju sistema Windows z desno tipko miške kliknite gumb **Start**, nato pa kliknite **Možnosti porabe energije**.

- **2.** V levem podoknu kliknite **Ob bujenju zahtevaj geslo**.
- **3.** Kliknite **Spreminjanje nastavitev, ki trenutno niso na voljo**.
- **4.** Kliknite **Zahtevaj geslo (priporočeno)**.
- **W** OPOMBA: Če želite ustvariti geslo za uporabniški račun ali spremeniti svoje trenutno geslo, kliknite **Ustvarjanje ali spreminjanje gesla za uporabniški račun** in sledite navodilom na zaslonu. Če ne želite ustvariti ali spremeniti gesla uporabniškega računa, pojdite na korak 5.
- **5.** Kliknite **Shrani spremembe**.

## **Uporaba merilnika porabe in nastavitve porabe energije**

Merilnik napajanja je prikazan na namizju Windows. Merilnik porabe omogoča hiter dostop do nastavitev napajanja in preverjanje napolnjenosti akumulatorja.

- Za prikaz odstotne vrednosti preostale napolnjenosti akumulatorja in trenutnega načrta porabe premaknite kazalec prek ikone merilnika porabe.
- Za uporabo možnosti porabe energije kliknite ikono merilnika porabe in izberite element s seznama. Na začetnem zaslonu lahko tudi vnesete možnosti napajanja, nato pa še **Možnosti napajanja**.

<span id="page-39-0"></span>Različne ikone merilnika porabe prikazujejo, ali računalnik deluje na akumulator ali zunanje napajanje. Če postavite kazalko miške na ikono, se prikaže sporočilo, če je akumulator dosegel nizko ali kritično stanje.

## **Napajanje iz akumulatorja**

Ko je v računalniku napolnjen akumulator in računalnik ni priključen na zunanje napajanje, računalnik deluje na napajanje iz akumulatorja. Ko je računalnik izklopljen in izključen iz zunanjega napajanja, se akumulator v računalnik počasi prazni. Računalnik prikaže sporočilo, ko akumulator doseže stopnjo praznega akumulatorja oziroma je akumulator skoraj povsem prazen.

Življenjska doba akumulatorja računalnika se lahko razlikuje glede na nastavitve za upravljanje porabe, programe, ki se izvajajo v računalniku, svetlost zaslona, zunanje naprave, povezane z računalnikom, in druge dejavnike.

#### **Tovarniško zapečaten akumulator**

Če želite nadzirati stanje akumulatorja ali če se akumulator ne polni več, zaženite funkcijo Preverjanje akumulatorja v programu HP Support Assistant.

**1.** Na začetnem zaslonu vnesite podpora in izberite program **HP Support Assistant**.

– ali –

Na namizju Windows kliknite ikono vprašaja v območju za obvestila na skrajni desni strani opravilne vrstice.

**2.** Izberite **Akumulator in delovanje**. Če funkcija Preverjanje akumulatorja pokaže, da je akumulator treba zamenjati, se obrnite na službo za podporo.

Uporabniki v tem izdelku ne morejo sami zlahka zamenjati akumulatorja. Odstranitev ali zamenjava akumulatorja lahko vpliva na garancijo. Če akumulatorja ni več mogoče napolniti, se obrnite na službo za podporo.

Ko je akumulator dotrajan, ga ne odvrzite med gospodinjske odpadke. Upoštevajte lokalne zakone in predpise v svojem območju glede odlaganja akumulatorjev.

#### **Več informacij o akumulatorju**

Za dostop do podatkov o akumulatorju:

**1.** Na začetnem zaslonu vnesite podpora in izberite program **HP Support Assistant**.

– ali –

Na namizju Windows kliknite ikono vprašaja v območju za obvestila na skrajni desni strani opravilne vrstice.

**2.** Izberite **Akumulator in delovanje**.

HP Support Assistant vsebuje naslednja orodja in informacije o akumulatorju:

- Preverjanje akumulatorja
- Informacije o vrstah akumulatorjev, specifikacijah, življenjskih ciklih in kapaciteti.

#### **Ohranjanje zmogljivosti akumulatorja**

Nasveti za manjšo porabo akumulatorja in podaljšanje njegove življenjske dobe:

- <span id="page-40-0"></span>Zmanjšajte svetlost zaslona.
- V možnostih porabe izberite nastavitev **Varčevanje porabe**.
- Ko brezžičnih naprav ne uporabljate, jih izklopite.
- Izključite zunanje naprave, ki niso priključene na zunanji vir napajanja, ko jih ne uporabljate, npr. zunanji trdi disk, priključen v vrata USB.
- Ustavite, onemogočite ali odstranite vse zunanje pomnilniške kartice, ki je ne uporabljate.
- Preden končate z delom, preklopite v stanje spanja ali zaustavite sistem.

#### **Ugotavljanje nizke ravni akumulatorja**

Ko se akumulator, ki je edini napajalni vir računalnika, skoraj ali popolnoma izprazni, se zgodi naslednje:

Lučka akumulatorja označuje, da je akumulator skoraj prazen.

– ali –

- Ikona merilnika porabe na namizju sistema Windows prikaže opozorilo za prazen akumulator oz. kritično stanje akumulatorja.
- **<sup>2</sup> OPOMBA:** Za dodatne informacije o merilniku porabe glejte [Uporaba merilnika porabe in nastavitve](#page-38-0) [porabe energije na strani 31](#page-38-0).

Računalnik ukrepa na naslednja načina, ko se pojavi kritično stanje akumulatorja:

- Če je mirovanje onemogočeno in je računalnik vklopljen ali v stanju spanja, računalnik za kratek čas ostane v stanju spanja, nato pa se zaustavi in izgubi vse neshranjene podatke.
- Če je omogočeno mirovanje in je računalnik vklopljen ali stanju spanja, računalnik preklopi v mirovanje.

### **Reševanje stanja praznega akumulatorja**

#### **Reševanje stanja praznega akumulatorja, ko je na voljo zunanji vir napajanja**

V računalnik in zunanje napajanje priključite eno od naslednjega:

- napajalnik
- dodatno združitveno ali razširitveno napravo
- dodatni napajalnik, ki je pri HP-ju na voljo kot dodatna oprema

#### **Reševanje stanja praznega akumulatorja, kadar vir napajanja ni na voljo**

Shranite svoje delo in izklopite računalnik.

#### **Reševanje stanja praznega akumulatorja, ko se računalnik ne more zbuditi iz stanja mirovanja**

- **1.** Priključite napajalnik v računalnik in zunanje napajanje.
- **2.** Iz mirovanja preklopite tako, da pritisnete gumb za napajanje.

## **Napajanje iz omrežja**

Za informacije o priključevanju na omrežno napajanje glejte navodila za hitro nastavitev, ki so priložena v škatli z računalnikom.

<span id="page-41-0"></span>Računalnik se ne napaja iz akumulatorja, ko je priključen na zunanje omrežno napajanje prek odobrenega napajalnika ali dodatne združitvene/razširitvene naprave.

**OPOZORILO!** Z računalnikom uporabljajte samo priloženi napajalnik, nadomestni napajalnik, ki ga priskrbi HP, ali združljivi napajalnik, kupljen pri HP-ju, saj tako preprečite morebitna varnostna tveganja.

Računalnik priključite na zunanje omrežno napajanje v naslednjih primerih:

**OPOZORILO!** Ne polnite akumulatorja računalnika, ko ste na letalu.

- če polnite ali umerjate akumulator;
- če nameščate ali spreminjate sistemsko programsko opremo;
- če zapisujete podatke na disk (samo nekateri modeli);
- če izvajanje varnostno kopiranje ali obnovitev.

Ko priključite računalnik na zunanje omrežno napajanje:

- se začne polniti akumulator;
- svetlost zaslona se poveča;
- ikona merilnika porabe na namizju sistema Windows se spremeni.

Ko izklopite zunanje omrežno napajanje:

- računalnik preklopi na napajanje iz akumulatorja;
- svetlost zaslona se samodejno zmanjša, da se podaljša življenjska doba akumulatorja;
- ikona merilnika porabe na namizju sistema Windows se spremeni.

### **Odpravljanje težav z napajanjem**

Preizkusite napajalnik, če računalnik, ko je priključen v napajalnik, kaže katerega od naslednjih simptomov:

- Računalnik se ne vklopi.
- Zaslon se ne vklopi.
- Lučke za vklop ne zasvetijo.

Kako preizkusite napajalnik:

- **1.** Izklopite računalnik.
- **2.** Priključite napajalnik v računalnik in ga nato vključite v električno vtičnico.
- **3.** Vklopite računalnik.
	- Če lučke napajanja *zasvetijo*, napajalnik deluje pravilno.
	- Če lučke za vklop ostanejo *izklopljene*, preverite povezavo napajalnika z računalnikom in stensko vtičnico, da ugotovite, ali je kabel trdno priključen.
	- Če je kabel trdno priključen in lučke napajanja *ne zasvetijo*, napajalnik ne deluje in ga je treba zamenjati.

Za informacije o nakupu nadomestnega napajalnika se obrnite na podporo.

## <span id="page-42-0"></span>**Zaustavitev (izklop) računalnika**

**POZOR:** Neshranjeni podatki bodo pri zaustavitvi računalnika izgubljeni. Preden računalnik izklopite, shranite svoje delo.

Ukaz za zaustavitev računalnika zapre vse odprte programe, vključno z operacijskim sistemom, nato pa izklopi zaslon in računalnik.

Računalnik izklopite v naslednjih primerih:

- Ko povezujete zunanjo strojno opremo, ki se ne poveže prek vrat USB ali vrat za video
- Če računalnika dalj časa ne boste uporabljali in ga boste izključili iz električnega napajanja

Čeprav lahko računalnik zaustavite z gumbom za vklop/izklop, je priporočljivo uporabiti ukaz za zaustavitev sistema Windows.

**OPOMBA:** Če je računalnik v stanju spanja ali mirovanja, morate to stanje naprej prekiniti, tako da na kratko pritisnete gumb za vklop/izklop.

- **1.** Shranite svoje delo in zaprite vse odprte programe.
- **2.** Na začetnem zaslonu ali na namizju sistema Windows postavite kazalec v zgornji ali spodnji desni kot zaslona, da odprete čarobne gumbe.
- **3.** Kliknite **Nastavitve**, nato ikono **Napajanje** in **Zaustavitev sistema**.

– ali –

Z desno tipko miške kliknite gumb **Start** v spodnjem levem kotu zaslona, izberite **Zaustavi ali odjavi** in nato še **Zaustavi**.

Če se računalnik ne odziva in ne morete uporabiti prej omenjenih postopkov za zaustavitev, poskusite uporabiti naslednje postopke za zaustavitev v sili v naslednjem vrstnem redu:

- Pritisnite ctrl + alt + delete, kliknite ikono **Napajanje** in izberite **Zaustavitev sistema**.
- Pritisnite gumb za napajanje in ga pridržite vsaj 5 sekund.
- Računalnik izklopite iz zunanjega napajanja.

# <span id="page-43-0"></span>**7 Vzdrževanje računalnika**

Pomembno je, da računalnik redno vzdržujete v optimalnem stanju. V tem poglavju je razloženo, kako uporabiti orodja, kot je program za čiščenje diska. Vsebuje tudi navodila za posodabljanje programov in gonilnikov, postopke za čiščenje računalnika ter nasvete za potovanje z računalnikom ali njegovo pošiljanje.

## **Izboljšanje delovanja**

Delovanje računalnika lahko izboljšate z rednim vzdrževanjem s pomočjo orodij, kot je program za čiščenje diska.

#### **Uporaba programa za čiščenje diska**

Program za čiščenje diska pregleda, če so na trdem disku nepotrebne datoteke, ki jih lahko varno izbrišete, s čimer sprostite prostor na disku in omogočite učinkovitejše delovanje računalnika.

Zagon programa za čiščenje diska:

- **1.** Na začetnem zaslonu vnesite disk in izberite nekaj od naslednjega:
	- **Sprostitev prostora na disku tega računalnika**
	- **Odstranitev programov za sprostitev prostora na disku**
	- **Sproščanje prostora na disku z brisanjem neželenih datotek**
- **2.** Sledite navodilom na zaslonu.

## **Posodabljanje programov in gonilnikov**

HP priporoča redno posodabljanje programov in gonilnikov. S posodobitvami lahko odpravite težave in pridobite nove funkcije in možnosti za računalnik. Starejša grafična kartica morda ne bo dobro delovala z najnovejšimi igrami. Brez najnovejših gonilnikov ne izkoriščate svoje opreme.

Najnovejše različice HP-jevih programov in gonilnikov lahko prenesete s spletnega mesta <http://www.hp.com/support>. Registrirate se lahko tudi za prejemanje samodejnih obvestil o posodobitvah, ko so te na voljo.

Če želite posodobiti programe in gonilnike, upoštevajte spodnja navodila:

**1.** Na začetnem zaslonu vnesite podpora in izberite program **HP Support Assistant**.

– ali –

Na namizju Windows kliknite ikono vprašaja v območju za obvestila na skrajni desni strani opravilne vrstice.

- **2.** Izberite **Posodobitve in popravki**, nato pa izberite **Preveri, ali so na voljo HP-jeve posodobitve**.
- **3.** Upoštevajte navodila na zaslonu.

## **Čiščenje računalnika**

Za varno čiščenje računalnika uporabljajte naslednje izdelke:

- <span id="page-44-0"></span>Največ 0,3-odstotna raztopina dimetil benzil amonijevega klorida (npr. krpe različnih znamk za enkratno uporabo)
- Brezalkoholna tekočina za čiščenje stekla
- Raztopina vode in blage milnice
- Suha čistilna krpa iz mikrovlaken ali irhovina (krpa brez statične elektrike ali olj)
- Krpe iz tkanine brez statične elektrike

**POZOR:** Ne uporabljajte čistilnih razredčil, ki lahko poškodujejo računalnik. Če niste prepričani, ali je čistilo varno za vaš računalnik, v vsebini izdelka preverite, da ne vsebuje snovi, kot so alkohol, aceton, amonijev klorid, metilen klorid in ogljikov vodik.

Materiali z vlakni, kot so papirnate brisače, lahko opraskajo računalnik. Čez čas se lahko delci umazanije ali čistilnih sredstev naberejo v praskah.

### **Postopki čiščenja**

Če želite računalnik varno očistiti, upoštevajte postopke v tem razdelku.

- **OPOZORILO!** Če želite preprečiti električni udar in poškodbo komponent, računalnika ne čistite, ko je vklopljen.
	- **1.** Izklopite računalnik.
	- **2.** Odklopite omrežno napajanje.
	- **3.** Odklopite vse priklopljene zunanje naprave.

**POZOR:** Če želite preprečiti poškodbe notranjih komponent, čistilnih sredstev ali tekočin ne pršite neposredno po nobeni površini računalnika. Tekočine, ki pridejo v stik s površino, lahko trajno poškodujejo notranje komponente.

#### **Čiščenje zaslona**

Zaslon previdno obrišite z mehko krpo brez nitk, ki ste jo navlažili z blagim čistilom za steklo, v katerem ni alkohola. Preden zaprete računalnik, preverite, ali je zaslon suh.

#### **Čiščenje stranic ali pokrova**

Če želite očistiti stranice ali pokrov, uporabite mehko krpo iz mikrovlaken ali irhovino, ki ste jo navlažili z eno od omenjenih čistilnih raztopin, ali pa uporabite ustrezne razkuževalne krpe za enkratno uporabo.

**OPOMBA:** Pokrov računalnika čistite s krožnimi gibi, da boste odstranili čim več umazanije.

#### **Čiščenje sledilne ploščice, tipkovnice ali miške (samo pri nekaterih modelih)**

**OPOZORILO!** Za zmanjšanje možnosti električnega šoka ali poškodbe notranjih komponent tipkovnice ne čistite s sesalnikom. Sesalnik lahko na tipkovnici pusti hišni prah in umazanijo.

**POZOR:** Če želite preprečiti poškodbe notranjih komponent, pazite, da med tipke ne prodre tekočina.

- Če želite očistiti sledilno ploščico, tipkovnico ali miško, uporabite mehko krpo iz mikrovlaken ali irhovino, ki ste jo navlažili z eno od omenjenih čistilnih raztopin, ali pa uporabite ustrezne razkuževalne krpe za enkratno uporabo.
- Če želite preprečiti lepljenje tipk in odstraniti prah, vlakna ter delce pod tipkami, uporabite pločevinko stisnjenega zraka z dolgim cevastim nastavkom.

## <span id="page-45-0"></span>**Potovanje z računalnikom in pošiljanje računalnika**

Če morate potovati z računalnikom ali ga poslati, upoštevajte spodnje nasvete in zaščitite svojo opremo.

- Računalnik pripravite za potovanje ali prenašanje:
	- Varnostno kopirajte podatke na zunanji pogon.
	- Odstranite vse diske in zunanje medijske kartice, kot so pomnilniške kartice.
	- Izklopite in nato izključite vse zunanje naprave.
	- Izklopite računalnik.
- S seboj vzemite varnostno kopijo svojih podatkov. Varnostno kopijo hranite ločeno od računalnika.
- Če potujete z letalom, računalnik vzemite s sabo kot ročno prtljago. Ne predajajte ga skupaj z drugo prtljago.
- **POZOR:** Pogona ne izpostavljajte magnetnim poljem. Varnostne naprave, ki uporabljajo magnetno polje, so na primer detektorji kovin, skozi katere morate na letališčih, in ročni detektorji kovin. Letališki tekoči trak in podobne varnostne naprave za preverjanje ročne prtljage ne uporabljajo magnetnih polj temveč rentgenske žarke in pogonom ne škodijo.
- Če nameravate računalnik uporabljati med letom, letalsko osebje naznani, kdaj lahko uporabljate računalnik. Uporabo računalnika med letom mora odobriti prevoznik.
- Če računalnik ali pogon prenašate, uporabite ustrezno zaščitno pakiranje in ga označite z napisom »LOMLJIVO«.
- Uporaba brezžičnih naprav je v nekaterih okoljih lahko omejena. Tovrstne omejitve lahko veljajo na letalu, v bolnišnicah, v bližini eksplozivnih teles ter na nevarnih območjih. Če niste prepričani, katera pravila veljajo za uporabo brezžične naprave v vašem računalniku, pred vklopom prosite za dovoljenje za uporabo.
- Če potujete v tujino, upoštevajte naslednje predloge:
	- Za vsako državo ali regijo, v katero potujete, preverite, kakšna je carinska zakonodaja glede računalnikov.
	- Za vsako območje, na katerem nameravate uporabljati računalnik, preverite zahteve glede napajalnega kabla in napajalnika. Napetost, frekvenca in konfiguracija vtiča se lahko razlikujejo.
		- **OPOZORILO!** Možnost električnega udara, požara ali poškodbe opreme boste zmanjšali tako, da ne poskušate računalnika priklopiti na električno omrežje preko napetostnega pretvornika za gospodinjske aparate.

# <span id="page-46-0"></span>**8 Zaščita računalnika in podatkov**

Varnost računalnika je ključnega pomena pri zaščiti zaupnosti, celovitosti in razpoložljivosti vaših podatkov. Standardne varnostne rešitve, ki jih zagotavlja operacijski sistem Windows, programi HP, orodje Setup Utility (BIOS), ki ni del sistema Windows, in programska oprema drugih proizvajalcev pomagajo zaščititi računalnik pred različnimi nevarnostmi, kot so virusi, črvi in druge vrste zlonamernih kod.

**POMEMBNO:** Nekatere varnostne funkcije, ki so navedene v tem poglavju, morda niso na voljo v vašem računalniku.

## **Uporaba gesel**

Geslo je skupina znakov, ki jih izberete, da z njimi zavarujete svoje podatke v računalniku in povečate varnost spletnih transakcij. Nastavite lahko več vrst gesel. Ko ste na primer prvič namestili svoj računalnik, ste morali ustvariti uporabniško geslo, da z njim zavarujete svoj računalnik. Dodatna gesla lahko nastavite v operacijskem sistemu Windows ali v orodju HP Setup Utility (BIOS), ki je prednameščeno v računalniku.

Morda vam bo v pomoč, če za varnostne funkcije v orodju Setup Utility (BIOS) in sistemu Windows uporabite isto geslo.

Če želite ustvariti in shraniti gesla, upoštevajte spodnje nasvete:

- Če želite zmanjšati tveganje, da zaklenete računalnik in ga ne morete več odkleniti, si zabeležite vsa gesla in jih shranite na varno mesto stran od računalnika. Gesel ne shranjujte v računalniško datoteko.
- Ko ustvarjate gesla, sledite zahtevam programa.
- Gesla spremenite vsaj vsake tri mesece.
- Popolno geslo je dolgo ter vsebuje črke, ločila, simbole in številke.
- Preden svoj računalnik pošljete na servis, varnostno kopirajte svoje datoteke, izbrišite zaupne datoteke in nato odstranite vse nastavitve gesel.

Za več informacij o geslih sistema Windows, na primer geslih ohranjevalnika zaslona, naredite naslednje:

**▲** Na začetnem zaslonu vnesite podpora in izberite program **HP Support Assistant**.

– ali –

Na namizju Windows kliknite ikono vprašaja v območju za obvestila na skrajni desni strani opravilne vrstice.

#### **Nastavitev gesel sistema Windows**

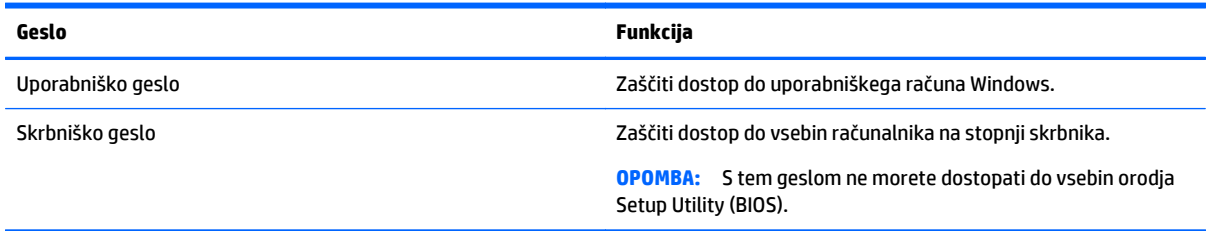

### <span id="page-47-0"></span>**Gesla orodja Setup Utility (BIOS)**

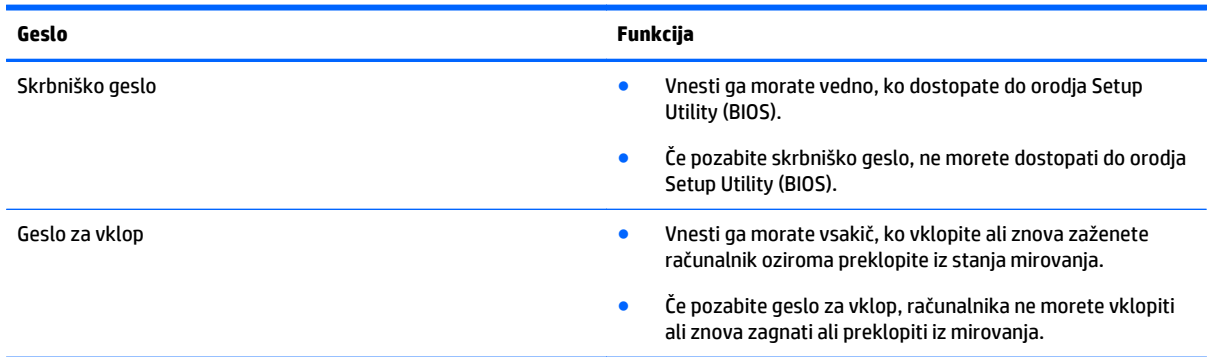

Nastavljanje, spreminjanje ali brisanje skrbniškega gesla ali gesla za vklop v orodju Setup Utility (BIOS):

**A POZOR:** Pri spremembah v orodju Setup Utility (BIOS) bodite zelo previdni. V primeru napak računalnik morda ne bo deloval pravilno.

- **1.** Zagon orodja Setup Utility (BIOS):
	- ▲ Vklopite ali znova zaženite računalnik, hitro pritisnite esc in nato pritisnite f10.
- **2.** Izberite možnost **Security** (Varnost) in sledite navodilom na zaslonu.

Spremembe začnejo veljati ob vnovičnem zagonu računalnika.

## **Naprava TPM (samo nekateri modeli)**

TPM (Trusted Platform Module) ponuja dodatno varnost za vaš računalnik. Nastavitve za TPM lahko spremenite v orodju Setup Utility. Za informacije o spreminjanju nastavitev v orodju Setup Utility glejte [Uporaba orodja Setup Utility \(BIOS\) na strani 43.](#page-50-0)

V naslednji tabeli so opisane nastavitve TPM v orodju Setup Utility.

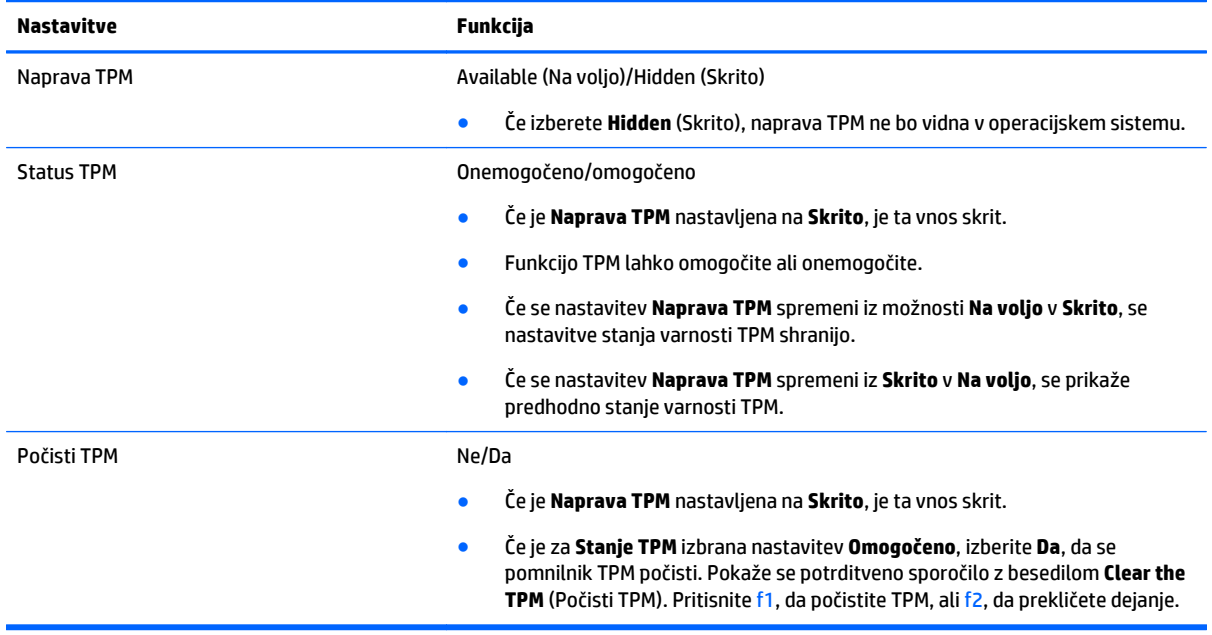

## <span id="page-48-0"></span>**Uporaba programske opreme za internetno zaščito**

Ko svoj računalnik uporabljate za dostop do e-pošte, omrežja ali interneta, ga morda izpostavljate računalniškim virusom, vohunski programski opremi in drugim spletnim grožnjam. Za pomoč pri zaščiti računalnika je v njem morda kot preizkusna različica prednameščena programska oprema za internetno zaščito, ki vključuje protivirusne funkcije in funkcije požarnega zidu. Če želite, da bo računalnik neprekinjeno zaščiten pred najnovejšimi virusi in drugimi grožnjami, morate varnostno programsko opremo redno posodabljati. Priporočamo vam, da preizkusno različico varnostne programske opreme nadgradite ali kupite programsko opremo po lastni izbiri ter tako popolnoma zaščitite svoj računalnik.

#### **Uporaba protivirusne programske opreme**

Računalniški virusi lahko onemogočijo programe, pripomočke ali operacijski sistem oziroma povzročijo, da ne delujejo pravilno. Protivirusna programska oprema lahko zazna in uniči večino virusov ter v večini primerov tudi popravi poškodbe, ki jih je povzročil virus.

Če želite, da bo računalnik neprekinjeno zaščiten pred najnovejšimi virusi, morate protivirusno programsko opremo redno posodabljati.

V vašem računalniku je morda prednameščen protivirusni program. Priporočamo vam, da kupite protivirusni program po lastni izbiri ter tako popolnoma zaščitite svoj računalnik.

Če želite izvedeti več o računalniških virusih, na začetnem zaslonu vnesite podpora in izberite program **HP Support Assistant**.

#### **Uporaba programske opreme požarnega zidu**

Požarni zidovi preprečujejo nepooblaščen dostop do sistema ali omrežja. Požarni zid je lahko programska oprema, ki jo namestite v računalnik in/ali omrežje, lahko pa je kombinacija strojne in programske opreme.

Obstajata dve vrsti požarnih zidov:

- Gostiteljski požarni zidovi programska oprema, ki varuje samo računalnik, v katerem je nameščena.
- Omrežni požarni zidovi nameščeni med DSL ali kabelskim modemom na domačem omrežju in varujejo vse računalnike v omrežju.

Če je v sistemu nameščen požarni zid, ta nadzoruje podatke, ki so poslani v sistem in iz njega, ter jih primerja z uporabniško določenimi varnostnimi kriteriji. Podatki, ki teh kriterijev ne izpolnjujejo, so blokirani.

## **Nameščanje posodobitev programske opreme**

Programsko opremo HP, Windows in programsko opremo drugih proizvajalcev, nameščeno v vašem računalniku, morate redno posodabljati, da se odpravijo varnostne težave in izboljša delovanje programske opreme. Če želite več informacij, glejte [Posodabljanje programov in gonilnikov na strani 36](#page-43-0).

## **Namestitev pomembnih varnostnih posodobitev**

**POZOR:** Družba Microsoft pošilja obvestila o pomembnih posodobitvah. Če želite računalnik zavarovati pred luknjami v zaščiti in računalniškimi virusi, namestite vse nujne Microsoftove posodobitve takoj, ko vas računalnik o njih obvesti.

Te posodobitve lahko namestite ročno ali samodejno.

Če si želite ogledati ali spremeniti nastavitve, naredite naslednje:

<span id="page-49-0"></span>**1.** Na začetnem zaslonu vnesite nadzorna plošča.

– ali –

Na namizju Windows z desno tipko miške kliknite gumb **Start**, nato pa izberite **Nadzorna plošča**.

**2.** Izberite **Sistem in varnost**, **Windows Update** ter **Spremeni nastavitve** in upoštevajte navodila na zaslonu.

## **Uporaba programa HP Touchpoint Manager (samo nekateri modeli)**

HP Touchpoint Manager je IT rešitev v oblaku, ki podjetjem omogoča učinkovito upravljanje in zaščito sredstev podjetja. HP Touchpoint Manager pomaga zaščititi naprave pred zlonamerno programsko opremo in drugimi napadi, nadzoruje zdravje naprave in strankam omogoča zmanjševanje porabljenega časa za reševanje težav pri napravi za končnega uporabnika in varnostnih težav. Stranke lahko hitro prenesejo in namestijo programsko opremo, ki je zelo stroškovno učinkovita v primerjavi z običajnimi rešitvami.

## **Varovanje brezžičnega omrežja**

Ko nastavite omrežje WLAN ali dostopate do obstoječega omrežja WLAN, vedno omogočite varnostne funkcije, da omrežje zavarujete pred nepooblaščenim dostopom. Omrežja WLAN na javnih mestih (vstopnih točkah), kot so kavarne in letališča, morda ne zagotavljajo nikakršne varnosti.

## **Varnostno kopiranje programske opreme in podatkov**

Redno varnostno kopirajte programsko opremo in podatke, da jih zaščitite pred trajno izgubo ali poškodbo zaradi virusov ter napak programske ali strojne opreme. Če želite več informacij, glejte <u>Varnostno kopiranje</u> [in obnovitev na strani 47.](#page-54-0)

# <span id="page-50-0"></span>**9 Uporaba orodja Setup Utility (BIOS)**

Orodje Setup Utility oz. BIOS (Basic Input/Output System) upravlja komunikacijo med vsemi vhodnimi in izhodnimi napravami v sistemu (npr. pogoni, zaslonom, tipkovnico, miško in tiskalnikom). Setup Utility (BIOS) vključuje nastavitve za vrste nameščenih naprav, postopek zagona računalnika ter velikost sistemskega in razširjenega pomnilnika.

**OPOMBA:** Če želite zagnati orodje Setup Utility, mora biti vaš računalnik v načinu prenosnega računalnika in uporabiti morate tipkovnico, ki je priključena na prenosni računalnik. Prek tipkovnice na zaslonu, ki se prikaže v načinu tabličnega računalnika, ne morete dostopati do orodja Setup Utility.

## **Zagon orodja Setup Utility (BIOS)**

**POZOR:** Pri spremembah v orodju Setup Utility (BIOS) bodite zelo previdni. V primeru napak računalnik morda ne bo deloval pravilno.

▲ Vklopite ali znova zaženite računalnik, hitro pritisnite esc in nato pritisnite f10.

## **Posodabljanje BIOS-a**

Na HP-jevem spletnem mestu so morda na voljo posodobljene različice BIOS-a.

Večina posodobitev BIOS-a na HP-jevem spletnem mestu je na voljo v stisnjenih datotekah *SoftPaq*.

Nekateri paketi za prenos vsebujejo datoteko Readme.txt z informacijami o namestitvi in odpravljanju težav.

### **Ugotavljanje različice BIOS-a**

Če želite ugotoviti, ali so med razpoložljivimi posodobitvami BIOS-a na voljo različice, ki so novejše od trenutno nameščene različice v računalniku, morate poznati različico sistemskega BIOS-a, ki je trenutno nameščena.

Informacije o različici BIOS-a (znane tudi kot *datum sistemskega ROM-a* in *sistemski BIOS*) lahko na začetnem zaslonu prikažete tako, da vnesete podpora, izberete program **HP Support Assistant**, nato pa izberete **System Information** (Sistemske informacije), ali uporabite Setup Utility (BIOS).

- **1.** Zaženite orodje Setup Utility (BIOS) (glejte Zagon orodja Setup Utility (BIOS) na strani 43).
- **2.** Izberite **Main** (Glavno), nato pa si zapišite trenutno različico BIOS-a.
- **3.** Izberite **Exit** (Izhod) in **Exit Discarding Changes** (Zapri brez shranitve sprememb), nato pa sledite navodilom na zaslonu.

### <span id="page-51-0"></span>**Prenos posodobitve BIOS-a**

- **A POZOR:** Če želite preprečiti poškodbo računalnika ali neuspešno namestitev, prenesite in namestite posodobitve BIOS-a le, ko je računalnik z napajalnikom priklopljen na zanesljiv vir zunanjega napajanja. Ne prenašajte ali nameščajte posodobitev BIOS-a, če se računalnik napaja iz akumulatorja, če je v dodatni združitveni napravi ali je priklopljen na dodatni vir napajanja. Med prenašanjem in namestitvijo upoštevajte ta navodila:
	- Napajanja računalnika ne prekinjajte tako, da iztaknete napajalni vtič iz vtičnice.
	- Ne zaustavite računalnika in ne preklopite v stanje spanja.
	- Ne vstavite, odstranite, priklopite ali odklopite nobene naprave ali kabla.

**OPOMBA:** Če je računalnik povezan v omrežje, se pred namestitvijo kakršnih koli posodobitev programske opreme, še posebej posodobitev sistemskega BIOS-a, obrnite na skrbnika omrežja.

**1.** Na začetnem zaslonu vnesite podpora in izberite program **HP Support Assistant**.

– ali –

Na namizju Windows kliknite ikono vprašaja v območju za obvestila na skrajni desni strani opravilne vrstice.

- **2.** Kliknite **Posodobitve in uglasitve** in nato **Preveri za HP-jeve posodobitve zdaj**.
- **3.** Sledite navodilom na zaslonu.
- **4.** V področju za prenos storite naslednje:
	- **a.** Poiščite posodobitev BIOS-a, ki je novejša od trenutno nameščene različice BIOS-a v računalniku. Zapišite si datum, ime ali drug identifikator. Te podatke boste morda potrebovali za iskanje posodobitve, potem ko jo boste prenesli na svoj trdi disk.
	- **b.** Če želite prenesti izbrano datoteko na trdi disk, sledite navodilom na zaslonu.

Zapišite si pot do mesta na trdem disku, kamor boste prenesli posodobitev BIOS-a. Ta podatek boste potrebovali, ko boste pripravljeni na namestitev posodobitve.

Postopki za namestitev BIOS-a se razlikujejo. Ko prenesete datoteko, upoštevajte navodila na zaslonu. Če navodila niso prikazana, storite naslednje:

**1.** Na začetnem zaslonu vnesite raziskovalec, nato pa izberite **Raziskovalec**.

– ali –

Na namizju Windows z desno tipko miške kliknite gumb **Start**, nato pa izberite **Raziskovalec**.

- **2.** Dvokliknite oznako trdega diska. Ime trdega diska je običajno Lokalni disk (C:).
- **3.** Uporabite pot, ki ste jo prej zabeležili, in na trdem disku odprite mapo, ki vsebuje posodobitev.
- **4.** Dvokliknite datoteko s končnico .exe (npr. *imedatoteke*.exe).

Namestitev BIOS-a se začne.

**5.** Sledite navodilom na zaslonu, če želite dokončati namestitev.

**Z OPOMBA:** Ko se na zaslonu prikaže sporočilo o uspešni namestitvi, lahko s trdega diska izbrišete preneseno datoteko.

# <span id="page-52-0"></span>**10 Uporaba programa HP PC Hardware Diagnostics (UEFI)**

HP PC Hardware Diagnostics je vmesnik UEFI (Unified Extensible Firmware Interface), ki omogoča zagon diagnostičnih preskusov, s katerimi ugotovite, ali strojna oprema računalnika deluje pravilno. Orodje se izvaja zunaj operacijskega sistema, da lahko izolira napake v strojni opremi od težav, ki jih povzročijo komponente operacijskega sistema ali drugih programov.

**OPOMBA:** Če želite zagnati orodje Setup Utility, mora biti vaš računalnik v načinu prenosnega računalnika in uporabiti morate tipkovnico, ki je priključena na prenosni računalnik. Prek tipkovnice na zaslonu, ki se prikaže v načinu tabličnega računalnika, ne morete dostopati do orodja Setup Utility.

Zagon programa HP PC Hardware Diagnostics (UEFI):

- **1.** Zaženite orodje Setup Utility tako, da vklopite ali znova zaženete računalnik in nato na kratko pritisnete tipko esc.
- **2.** Pritisnite ali tapnite **f2**.

BIOS išče diagnostična orodja na treh mestih v tem zaporedju:

- **a.** Priključeni pogon USB
- **The Opomba:** Za prenos programa HP PC Hardware Diagnostics (UEFI) v pogon USB glejte <u>Prenos</u> programa HP PC Hardware Diagnostics (UEFI) v napravo USB na strani 45.
- **b.** Trdi disk
- **c.** BIOS
- **3.** Ko se odpre diagnostično orodje, s pomočjo tipk s puščicami izberite vrsto diagnostičnega preskusa, ki jo želite izvesti, nato pa upoštevajte navodila na zaslonu.

**<sup>2</sup> OPOMBA:** Če želite zaustaviti diagnostični preizkus, pritisnite tipko esc.

## **Prenos programa HP PC Hardware Diagnostics (UEFI) v napravo USB**

**<sup>2</sup> OPOMBA:** Navodila za prenos orodja HP PC Hardware Diagnostics (UEFI) so na voljo samo v angleščini.

Obstajata dve možnosti za prenos programa HP PC Hardware Diagnostics v naprave USB:

- **1. možnost: Domača stran programa HP PC Diagnostics** omogoča dostop do najnovejše različice UEFI
- **1.** Obiščite spletno mesto<http://www.hp.com/go/techcenter/pcdiags>.
- **2.** Kliknite povezavo za **prenos** programa HP PC Hardware Diagnostics in nato izberite **Zaženi**.

**2. možnost: Strani za podporo in gonilnike** – omogočajo prenose za določen izdelek za predhodne in novejše različice

- **1.** Obiščite spletno mesto [http://www.hp.com.](http://www.hp.com)
- **2.** Pokažite na možnost **Support** (Podpora) na vrhu strani, nato pa kliknite **Download Drivers** (Prenesi gonilnike).
- **3.** V besedilno polje vnesite ime izdelka, nato pa kliknite **Go** (Naprej).

 $-$ ali $-$ 

Če želite, da HP samodejno odkrije vaš izdelek, kliknite **Find Now** (Najdi zdaj).

- **4.** Izberite model računalnika in operacijski sistem.
- **5.** V razdelku **Diagnostic** (Diagnostika) kliknite **HP UEFI Support Environment** (Okolje HP za podporo UEFI).

– ali –

Kliknite **Download** (Prenos) in izberite **Run** (Zaženi).

# <span id="page-54-0"></span>**11 Varnostno kopiranje in obnovitev**

V tem poglavju so informacije o naslednjih procesih. Informacije v tem poglavju so standardni postopek za večino modelov.

- Izdelava obnovitvenega medija in varnostnih kopij
- Obnovitev in povrnitev sistema

Dodatne informacije poiščite v programu HP Support Assistant.

**▲** Na začetnem zaslonu vnesite podpora in izberite program **HP Support Assistant**.

– ali –

Na namizju Windows kliknite ikono vprašaja v območju za obvestila na skrajni desni strani opravilne vrstice.

## **Izdelava obnovitvenega medija in varnostnih kopij**

Naslednji načini ustvarjanja obnovitvenih medijev in varnostnih kopij so na voljo samo pri nekaterih modelih. Izberite razpoložljiv način glede na model računalnika.

- Program HP Recovery Manager uporabite za ustvarjanje obnovitvenih medijev HP po uspešni nastavitvi računalnika. S tem korakom ustvarite varnostno kopijo particije HP Recovery v računalniku. Z varnostno kopijo boste lahko znova namestili prvotni operacijski sistem, če se trdi disk okvari ali ga zamenjate. Za informacije o ustvarjanju obnovitvenih medijev glejte Ustvarjanje medijev HP Recovery (samo pri nekaterih modelih) na strani 47. Za informacije o možnostih obnovitve, ki so na voljo z obnovitvenim medijem, glejte [Obnovitev s programom HP Recovery Manager na strani 49](#page-56-0).
- Z orodji Windows lahko ustvarite sistemske obnovitvene točke in varnostne kopije osebnih podatkov.

Če želite več informacij, glejte [Uporaba orodij sistema Windows na strani 48](#page-55-0).

**TV OPOMBA:** Če je na voljo 32 GB pomnilnika ali manj, je funkcija obnovitve sistema Microsoft privzeto onemogočena.

### **Ustvarjanje medijev HP Recovery (samo pri nekaterih modelih)**

**POMEMBNO:** Če v računalniku ni navedena možnost Recovery Media Creation (Izdelava obnovitvenih medijev), lahko obnovitveni medij za svoj sistem dobite pri službi za podporo. Glejte knjižico *Worldwide Telephone Numbers* (Mednarodne telefonske številke), priloženo računalniku. Podatke za stik lahko poiščete tudi na spletnem mestu HP. Pojdite na<http://www.hp.com/support>, izberite svojo državo ali območje in upoštevajte navodila na zaslonu.

HP Recovery Manager je program za izdelavo obnovitvenega medija po uspešni nastavitvi računalnika. Medij HP Recovery lahko uporabite za obnovitev sistema, če se trdi disk poškoduje. Obnovitev sistema znova namesti izvirni operacijski sistem in programsko opremo, nameščeno v tovarni, ter nato konfigurira nastavitve programov. Medij HP Recovery lahko uporabite tudi za prilagoditev sistema ali obnovitev tovarniške slike pri zamenjavi trdega diska.

- Izdelate lahko le en komplet obnovitvenih medijev. S temi obnovitvenimi orodji ravnajte previdno in jih shranite na varno mesto.
- HP Recovery Manager pregleda računalnik in določi zahtevano zmogljivost shrambe za medij.
- <span id="page-55-0"></span>Za izdelavo obnovitvenih diskov mora imeti računalnik optični pogon in možnost zapisovanja na DVD, poleg tega morate uporabiti samo visokokakovostne prazne diske DVD-R, DVD+R, DVD-R DL ali DVD+R DL. Ne uporabite večkrat zapisljivih diskov, kot so CD±RW, DVD±RW, dvoslojni DVD±RW in BD-RE (večkrat zapisljivi Blu-ray), saj niso združljivi s programsko opremo HP Recovery Manager. Namesto tega pa lahko uporabite visokokakovosten prazen bliskovni pogon USB.
- Če računalnik nima vgrajenega optičnega pogona, ki podpira zapisovanje DVD-jev, lahko za izdelavo obnovitvenih DVD-jev uporabite zunanji optični pogon (naprodaj ločeno), dobite pa jih lahko tudi pri službi za podporo. Glejte knjižico *Worldwide Telephone Numbers* (Mednarodne telefonske številke), priloženo računalniku. Podatke za stik lahko poiščete tudi na spletnem mestu HP. Pojdite na <http://www.hp.com/support>, izberite svojo državo ali območje in upoštevajte navodila na zaslonu. Če uporabljate zunanji optični pogon, mora biti ta priključen neposredno v vrata USB na računalniku, ne pa v vrata USB na zunanji napravi, na primer zvezdišču USB.
- Pred izdelovanjem obnovitvenih medijev preverite, ali je računalnik priključen v napajanje.
- Postopek izdelave lahko traja eno uro ali več. Postopka izdelave ne prekinjajte.
- Po potrebi lahko zaprete program, preden dokončate izdelavo obnovitvenih DVD-jev. HP Recovery Manager bo trenutni DVD zapisal do konca. Pri naslednjem zagonu programa HP Recovery Manager vas bo ta pozval, da nadaljujete zapisovanje preostalih diskov.

Obnovitvene medije HP Recovery izdelate tako:

- **1.** Na začetnem zaslonu vnesite recovery in izberite **HP Recovery Manager**.
- **2.** Izberite **Izdelava obnovitvenih medijev** in upoštevajte navodila na zaslonu.

Če boste morali kdaj obnoviti sistem, glejte [Obnovitev s programom HP Recovery Manager na strani 49](#page-56-0).

## **Uporaba orodij sistema Windows**

Z orodji sistema Windows lahko ustvarite sistemske obnovitvene točke in varnostne kopije osebnih podatkov.

- **W** OPOMBA: Če je na voljo 32 GB pomnilnika ali manj, je funkcija obnovitve sistema Microsoft privzeto onemogočena.
	- ▲ Na začetnem zaslonu vnesite pomoč, nato pa izberite **Pomoč in podpora**.

– ali –

Na namizju Windows kliknite ikono vprašaja v območju za obvestila na skrajni desni strani opravilne vrstice.

Dodatne informacije in korake najdete v Pomoči in podpori.

## **Obnovitev in povrnitev**

Sistem lahko obnovite na več načinov. Izberite tistega, ki najbolj ustreza vašemu primeru in izkušnjam:

**POMEMBNO:** Vsi načini niso na voljo v vseh modelih.

- Sistem Windows nudi več možnosti za obnovitev iz varnostne kopije, osvežitev računalnika in ponastavitev računalnika v izvirno stanje. Za več informacij glejte Pomoč in podporo.
	- ▲ Na začetnem zaslonu vnesite podpora in izberite program **HP Support Assistant**.

– ali –

Na namizju Windows kliknite ikono vprašaja v območju za obvestila na skrajni desni strani opravilne vrstice.

- <span id="page-56-0"></span>● Če želite popraviti težavo z nameščenim programom ali gonilnikom, uporabite možnost Ponovna namestitev gonilnikov in aplikacij v programu HP Recovery Manager in znova namestite posamezni program ali gonilnik.
	- ▲ Na začetnem zaslonu vnesite recovery, izberite **HP Recovery Manager** ter nato **Drivers and Applications Reinstall** in sledite navodilom na zaslonu.
- Če želite v izbranih modelih računalnik ponastaviti s pomanjšanim posnetkom sistema, lahko na particiji HP Recovery ali na medijih HP Recovery izberete možnost HP Minimized Image Recovery (Obnovitev pomanjšanega posnetka HP). Obnovitev pomanjšanega posnetka namesti samo gonilnike in programe, ki so nujni za delovanje strojne opreme. Druge programe, ki so vključeni v posnetek, lahko namestite z možnostjo Ponovna namestitev gonilnikov in aplikacij v programu HP Recovery Manager.

Če želite več informacij, glejte Obnovitev s programom HP Recovery Manager na strani 49.

- Če želite obnoviti particijo Windows v izvirno tovarniško vsebino, lahko na particiji HP Recovery izberete možnost System Recovery (Obnovitev sistema) (samo pri nekaterih modelih) ali uporabite medij HP Recovery. Če želite več informacij, glejte Obnovitev s programom HP Recovery Manager na strani 49. Če obnovitvenega medija še niste ustvarili, glejte [Ustvarjanje medijev HP Recovery \(samo pri nekaterih](#page-54-0) [modelih\) na strani 47.](#page-54-0)
- Če želite pri nekaterih modelih obnoviti izvirne tovarniške particije in vsebino računalnika ali če ste zamenjali trdi disk, lahko uporabite možnost Factory Reset (Ponastavitev tovarniških nastavitev) na mediju HP Recovery. Če želite več informacij, glejte Obnovitev s programom HP Recovery Manager na strani 49.
- Če želite pri nekaterih modelih odstraniti obnovitveno particijo in tako povečati prostor na trdem disku, lahko to storite z možnostjo Remove Recovery Partition (Odstrani obnovitveno particijo) v programu HP Recovery Manager.

Če želite več informacij, glejte [Odstranitev particije HP Recovery \(samo pri nekaterih modelih\)](#page-58-0) [na strani 51.](#page-58-0)

#### **Obnovitev s programom HP Recovery Manager**

Programska oprema HP Recovery Manager omogoča obnovitev računalnika v izvirno tovarniško stanje z uporabo medija HP Recovery, ki ste ga ustvarili ali pridobili pri službi za podporo, ali z uporabo particije HP Recovery (samo pri nekaterih modelih). Če obnovitvenega medija še niste ustvarili, glejte [Ustvarjanje medijev](#page-54-0) [HP Recovery \(samo pri nekaterih modelih\) na strani 47.](#page-54-0)

#### **Kaj morate vedeti pred začetkom**

- HP Recovery Manager obnovi samo programsko opremo, ki je bila vnaprej nameščena v tovarni. Programsko opremo, ki računalniku ni bila priložena, morate prenesti s spletnega mesta proizvajalca ali znova namestiti z medija, ki ste ga prejeli od proizvajalca.
- **POMEMBNO:** Obnovitev s programom HP Recovery Manager uporabite kot zadnjo možnost pri odpravljanju težav z računalnikom.
- Medij HP Recovery uporabite, če trdi disk računalnika odpove. Če obnovitvenega medija še niste ustvarili, glejte [Ustvarjanje medijev HP Recovery \(samo pri nekaterih modelih\) na strani 47.](#page-54-0)
- <span id="page-57-0"></span>Za uporabo funkcije Factory Reset (Tovarniška ponastavitev) morate uporabiti medij HP Recovery (samo pri nekaterih modelih). Če obnovitvenega medija še niste ustvarili, glejte [Ustvarjanje medijev HP](#page-54-0) [Recovery \(samo pri nekaterih modelih\) na strani 47](#page-54-0).
- Če računalnik ne omogoča ustvarjanja medija HP Recovery ali če medij HP Recovery ne deluje, lahko dobite obnovitveni medij za svoj sistem pri službi za podporo. Glejte knjižico *Worldwide Telephone Numbers* (Mednarodne telefonske številke), priloženo računalniku. Podatke za stik lahko poiščete tudi na spletnem mestu HP. Pojdite na <http://www.hp.com/support>, izberite svojo državo ali območje in upoštevajte navodila na zaslonu.
- **<sup>2</sup> POMEMBNO:** HP Recovery Manager ne ustvari samodejno varnostnih kopij vaših osebnih podatkov. Preden začnete obnovitev, varnostno kopirajte osebne podatke, ki jih želite ohraniti.

Z medijem HP Recovery, ki ste ga ustvarili, lahko izbirate med naslednjimi možnostmi obnovitve:

- **OPOMBA:** Ko zaženete postopek obnovitve, so prikazane samo možnosti, ki so na voljo za vaš računalnik.
	- System Recovery (Obnovitev sistema) znova namesti prvotni operacijski sistem in konfigurira v tovarni nameščene programe.
	- Minimized Image Recovery (Obnovitev pomanjšanega posnetka) znova namesti operacijski sistem in vse gonilnike, povezane s strojno opremo, in programsko opremo, ne pa tudi druge programske opreme.
	- Factory Reset (Tovarniška ponastavitev) obnovi računalnik v izvirno tovarniško stanje, tako da izbriše vse informacije s trdega diska in znova izdela particije. Nato znova namesti operacijski sistem in tovarniško nameščeno programsko opremo.

Particija HP Recovery (samo pri nekaterih modelih) omogoča možnosti System Recovery (Obnovitev sistema) in Minimized Image Recovery (Obnovitev pomanjšanega posnetka).

#### **Uporaba particije HP Recovery (samo nekateri modeli)**

Particija HP Recovery omogoča obnovitev sistema ali obnovitev pomanjšane podobe (samo pri nekaterih modelih), ne da bi potrebovali obnovitvene diske ali obnovitveni bliskovni pogon USB. Takšno obnovitev lahko uporabite le, če trdi disk še deluje.

Za zagon programa HP Recovery Manager na particiji HP Recovery:

**1.** Na začetnem zaslonu vnesite obnovitev, izberite **Recovery Manager**, nato pa **HP Recovery Environment** (Obnovitveno okolje HP).

– ali –

Med zaganjanjem računalnika pritisnite f11 ali pa medtem, ko pritisnete gumb za vklop/izklop, pritisnite in pridržite f11.

- **2.** V meniju zagonskih možnosti izberite **Odpravljanje težav**.
- **3.** Izberite program **Recovery Manager** in sledite navodilom na zaslonu.

#### **Uporaba medijev HP Recovery za obnovitev**

Z mediji HP Recovery lahko obnovite prvotni sistem. Ta postopek uporabite, če sistem nima particije HP Recovery ali če trdi disk ne deluje pravilno.

- <span id="page-58-0"></span>**1.** Če je možno, varnostno kopirajte vse osebne datoteke.
- **2.** Vstavite medij HP Recovery in znova zaženite računalnik.
- **OPOMBA:** Če se pri vnovičnem zagonu računalnika program HP Recovery Manager ne zažene samodejno, spremenite vrstni red zagona računalnika. Glejte Spreminjanje vrstnega reda zagona računalnika na strani 51.
- **3.** Sledite navodilom na zaslonu.

#### **Spreminjanje vrstnega reda zagona računalnika**

Če se pri zagonu računalnika program HP Recovery Manager ne zažene samodejno, lahko spremenite zagonski vrstni red, torej vrstni red naprav, ki so navedene v BIOS-u, v katerih računalnik išče zagonske informacije. Izberite optični pogon ali bliskovni pogon USB.

Spreminjanje zagonskega vrstnega reda:

- **1.** Vstavite medij HP Recovery.
- **2.** Zagon orodja Computer Setup:
	- **▲** Vklopite ali znova zaženite računalnik, na kratko pritisnite esc, nato pa še f9, da se odprejo zagonske možnosti.
- **3.** Izberite optični pogon ali bliskovni pogon USB, s katerega želite zagnati računalnik.
- **4.** Sledite navodilom na zaslonu.

#### **Odstranitev particije HP Recovery (samo pri nekaterih modelih)**

HP Recovery Manager vam omogoča, da odstranite particijo HP Recovery in tako sprostite prostor na trdem disku.

**POMEMBNO:** Ko odstranite particijo HP Recovery, ne morete več uporabljati možnosti osvežitve v sistemu Windows, možnosti Windows za odstranitev vsega in vnovično namestitev sistema Windows. Poleg tega s particije HP Recovery ne boste mogli izvesti obnovitve sistema ali obnovitve pomanjšanega posnetka. Preden odstranite obnovitveno particijo, ustvarite medij HP Recovery; glejte [Ustvarjanje medijev HP Recovery \(samo](#page-54-0) [pri nekaterih modelih\) na strani 47](#page-54-0).

Particijo HP Recovery odstranite po tem postopku:

- **1.** Na začetnem zaslonu vnesite recovery in izberite **HP Recovery Manager**.
- **2.** Izberite **Odstrani obnovitveno particijo** in za nadaljevanje sledite navodilom na zaslonu.

# <span id="page-59-0"></span>**12 Specifikacije**

## **Napajalni vhod**

Informacije o napajanju v tem razdelku vam lahko pomagajo, če nameravate z računalnikom potovati v tujino.

Računalnik deluje z enosmernim napajanjem, ki se lahko napaja iz izmeničnega ali enosmernega vira. Vir omrežnega napajanja mora imeti nazivno vrednost 100–240 V in 50–60 Hz. Računalnik se lahko napaja iz samostojnega vira enosmerne napetosti, vendar priporočamo, da uporabljate le napajalnik ali napajalni kabel, ki ga je za ta računalnik odobrilo podjetje HP.

Računalnik lahko deluje z enosmernim tokom v okviru naslednjih specifikacij. Delovna napetost in tok sta odvisna od platforme.

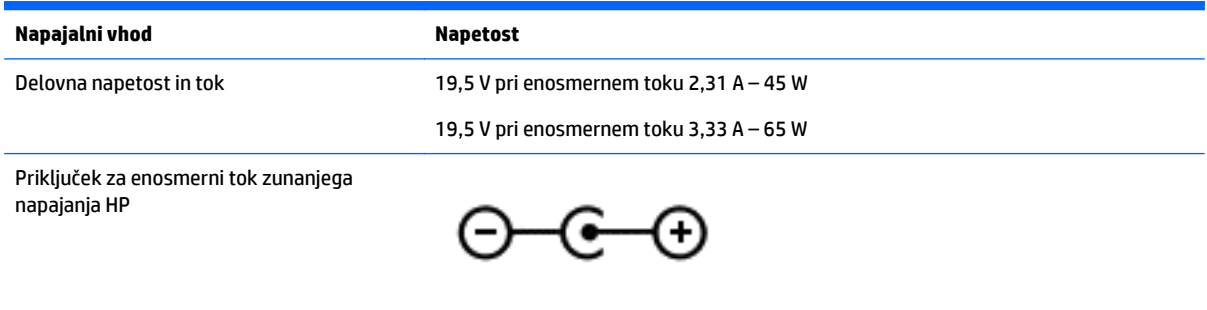

**OPOMBA:** Ta izdelek je zasnovan za napajalne sisteme IT na Norveškem z medfazno napetostjo, ki ne presega 240 V rms.

**W OPOMBA:** Delovna napetost in tok računalnika sta navedena na upravni nalepki.

## **Delovno okolje**

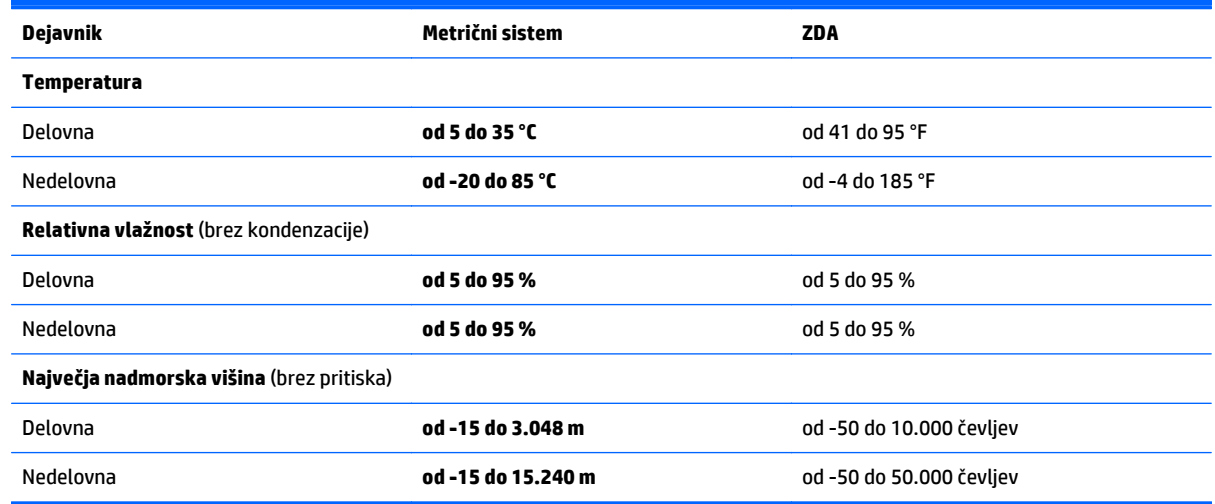

# <span id="page-60-0"></span>**13 Elektrostatična razelektritev**

Elektrostatična razelektritev je sprostitev statične elektrike pri stiku dveh predmetov, na primer električni šok, ki ga občutite, ko se sprehodite po preprogi in se dotaknete kovinske kljuke na vratih.

Razelektritev statične elektrike prek prstov ali drugih elektrostatičnih prevodnikov lahko poškoduje elektronske komponente. Če želite preprečiti poškodbe računalnika, poškodbe pogona ali izgubo podatkov, upoštevajte ta opozorila:

- Če morate zaradi navodil za odstranjevanje ali namestitev odklopiti računalnik, ga najprej ustrezno ozemljite.
- Komponente pustite v embalaži, ki jih ščiti pred elektrostatiko, dokler jih ne nameravate namestiti.
- Ne dotikajte se stikov, priključkov in vezja. Elektronskih komponent se čim manj dotikajte.
- Uporabliajte nemagnetna orodja.
- Preden začnete delati s komponentami, se razelektrite, tako da se dotaknete nepobarvane kovinske površine komponente.
- Če komponento odstranite, jo po odstranitvi položite v embalažo, ki jo ščiti pred elektrostatično razelektritvijo.

# <span id="page-61-0"></span>**14 Dostopnost**

HP oblikuje, proizvaja in trži izdelke in storitve, ki jih lahko uporablja vsak uporabnik, vključno z ljudmi s zmanjšanimi sposobnostmi, bodisi samostojno ali z ustrezno podporno napravo.

## **Podprte podporne tehnologije**

HP-jevi izdelki podpirajo številne podporne tehnologije za operacijski sistem, ki so lahko konfigurirane za delo z dodatnimi podpornimi tehnologijami. S funkcijo iskanja na napravi poiščite več informacij o podpornih funkcijah.

**<sup>2</sup> OPOMBA:** Za dodatne informacije o določenem izdelku podporne tehnologije, se obrnite na podporo za stranke za ta izdelek.

## **Stik s podporo**

Nenehno izboljšujemo dostopnost naših izdelkov in storitev in pozdravljamo povratne informacije uporabnikov. Če imate težave z izdelkom ali nam želite povedati več o funkcijah dostopnosti, ki so vam pomagale, nas pokličite na številko +1 (888) 259-5707, od ponedeljka do petka, od 6. do 9. ure po severnoameriškem gorskem času. Če ste naglušni ali gluhi in uporabljate VRS/TRS/WebCapTel, se obrnite na nas, če potrebujete tehnično podporo ali kakršna koli vprašanja glede dostopnosti in nas pokličite na +1 (877) 656-7058, od ponedeljka do petka, od 6:00 do 9:00 po severnoameriškem gorskem času.

**<sup>2</sup> OPOMBA:** Podpora je na voljo samo v angleščini.

# <span id="page-62-0"></span>**Stvarno kazalo**

#### **A**

akumulator iskanje informacij [32](#page-39-0) nizke ravni akumulatorja [33](#page-40-0) ohranjanje zmogljivosti [32](#page-39-0) praznjenje [32](#page-39-0) reševanje stanja praznega akumulatorja [33](#page-40-0) tovarniško zapečaten [32](#page-39-0) anteni WLAN, prepoznavanje [9](#page-16-0)

### **B**

BIOS posodabljanje [43](#page-50-0) prenos posodobitve [44](#page-51-0) ugotavljanje različice [43](#page-50-0) zagon orodja Setup Utility [43](#page-50-0) bralnik pomnilniških kartic, prepoznavanje [8](#page-15-0) brezžično omrežje (WLAN) obseg delovanja [18](#page-25-0) podjetje, povezava WLAN [18](#page-25-0) povezava javnega omrežja WLAN [18](#page-25-0) povezovanje [18](#page-25-0) brezžično omrežje, varovanje [42](#page-49-0)

#### **Č**

čiščenje diska, programska oprema [36](#page-43-0) čiščenje računalnika [36](#page-43-0)

#### **D**

delovno okolje [52](#page-59-0) **DisplayPort** povezovanje [23](#page-30-0) prepoznavanje [5](#page-12-0) dostopnost [54](#page-61-0) dotik na sledilni ploščici in gib na zaslonu na dotik [25](#page-32-0) drsenje z enim prstom na zaslonu na dotik [28](#page-35-0) dvoprstni klik, gib na sledilni ploščici [26](#page-33-0)

dvoprstno pomikanje, gib na sledilni ploščici [26](#page-33-0)

#### **E**

elektrostatična razelektritev [53](#page-60-0)

### **G**

gesla Setup Utility (BIOS) [40](#page-47-0) Windows [39](#page-46-0) gesla operacijskega sistema Windows [39](#page-46-0) gesla orodja Setup Utility (BIOS) [40](#page-47-0) gib na zaslonu na dotik, drsenje z enim prstom [28](#page-35-0) gibi na sledilni ploščici dvoprstni klik [26](#page-33-0) dvoprstno pomikanje [26](#page-33-0) vrtenje [27](#page-34-0) gibi na zaslonu na dotik podrsanje z desnega roba [27](#page-34-0) podrsanje z levega roba [28](#page-35-0) podrsanje z zgornjega in spodnjega roba [28](#page-35-0) glasovna navigacija [29](#page-36-0) gumb brezžičnega vmesnika [17](#page-24-0) gumb za glasnost [5](#page-12-0) gumb za napajanje, prepoznavanje [7](#page-14-0) gumbi napajanje [7](#page-14-0) sledilna ploščica – desno [12](#page-19-0) sledilna ploščica – levo [12](#page-19-0)

#### **H**

HDMI, konfiguriranje zvoka [22](#page-29-0) HP-jeva trgovina s programi, obisk [1](#page-8-0) HP-jevi viri [2](#page-9-0) HP PC Hardware Diagnostics (UEFI) prenos [45](#page-52-0) HP Recovery Manager popravljanje težav pri zagonu [51](#page-58-0) zagon [50](#page-57-0)

HP Touchpoint Manager [42](#page-49-0)

**I**

ime in številka izdelka, računalnik [16](#page-23-0) informacije o akumulatorju, iskanje [32](#page-39-0) iskanje informacij programska oprema [4](#page-11-0) strojna oprema [4](#page-11-0) izklop računalnika [35](#page-42-0)

#### **K**

komponente desna stran [5](#page-12-0) leva stran [7](#page-14-0) zaslon [9](#page-16-0) zgoraj [12](#page-19-0) kritična stopnja napolnjenosti akumulatorja [33](#page-40-0) krmilni elementi brezžične povezave gumb [17](#page-24-0) operacijski sistem [17](#page-24-0)

#### **L**

lučka Caps Lock, prepoznavanje [13](#page-20-0) lučka spletne kamere, prepoznavanje [9](#page-16-0) lučka za izklop zvoka, prepoznavanje [13](#page-20-0) lučke Caps Lock [13](#page-20-0) izklop zvoka [13](#page-20-0) napajalnik [7](#page-14-0) napajanje [8](#page-15-0) lučke napajanja, prepoznavanje [8](#page-15-0)

#### **M**

mediji HP Recovery obnovitev [50](#page-57-0) ustvarjanje [47](#page-54-0) merilnik porabe, uporaba [31](#page-38-0) mirovanje preklop iz [30](#page-37-0)

preklop v [30](#page-37-0) vzpostavljeno med kritičnim stanjem akumulatorja [33](#page-40-0) miška, zunanja nastavitev možnosti [25](#page-32-0)

#### **N**

način spanja in mirovanja preklop iz [30](#page-37-0) preklop v [30](#page-37-0) najboljši postopki [1](#page-8-0) nalepka Bluetooth [16](#page-23-0) nalepka s potrdilom za uporabo v brezžičnem omrežju [16](#page-23-0) nalepke Bluetooth [16](#page-23-0) potrdilo o pristnosti Microsoft [16](#page-23-0) potrdilo za uporabo v brezžičnem omrežju [16](#page-23-0) serijska številka [16](#page-23-0) servisne [16](#page-23-0) upravna [16](#page-23-0) WLAN [16](#page-23-0) namestitev nujnih varnostnih posodobitev [41](#page-48-0) napajalnik [7](#page-14-0) napajalnik, preskušanje [34](#page-41-0) napajanje [52](#page-59-0) akumulator [32](#page-39-0) omrežno [33](#page-40-0) napajanje iz akumulatorja [32](#page-39-0) naprava Bluetooth [17,](#page-24-0) [19](#page-26-0) naprava WLAN [16](#page-23-0) naprave z visoko ločljivostjo, priključitev [22](#page-29-0) nastavitev zaščite z geslom pri bujenju [31](#page-38-0) nastavitve porabe energije, uporaba [31](#page-38-0) neodziven sistem [35](#page-42-0) nizka raven akumulatorja [33](#page-40-0) notranja mikrofona, prepoznavanje [9](#page-16-0) notranje stikalo zaslona, prepoznavanje [9](#page-16-0)

#### **O**

območje sledilne ploščice, prepoznavanje [12](#page-19-0)

obnovitev bliskovni pogon USB [50](#page-57-0) diski [48,](#page-55-0) [50](#page-57-0) HP Recovery Manager [49](#page-56-0) mediji [50](#page-57-0) možnosti [48](#page-55-0) podprti diski [48](#page-55-0) sistem [49](#page-56-0) uporaba medijev HP Recovery [48](#page-55-0) zagon [50](#page-57-0) obnovitev izvirnega sistema [49](#page-56-0) obnovitev pomanjšanega posnetka [50](#page-57-0) obnovitev sistema [49](#page-56-0) obnovitvena particija odstranjevanje [51](#page-58-0) Obnovitvena točka sistema Windows [47](#page-54-0), [48](#page-55-0) obnovitvena točka sistema, ustvarjanje [47,](#page-54-0) [48](#page-55-0) obnovitveni mediji izdelava s programom HP Recovery Manager [48](#page-55-0) ustvarjanje [47](#page-54-0) orodja sistema Windows uporaba [48](#page-55-0)

#### **P**

particija HP Recovery obnovitev [50](#page-57-0) odstranjevanje [51](#page-58-0) podjetje, povezava WLAN [18](#page-25-0) podprti diski, obnovitev [48](#page-55-0) podrsanje z desnega roba na zaslonu na dotik [27](#page-34-0) podrsanje z levega roba na zaslonu na dotik [28](#page-35-0) podrsanje z zgornjega in spodnjega roba na zaslonu na dotik [28](#page-35-0) pomanjšani posnetek, ustvarjanje [49](#page-56-0) pomembne varnostne posodobitve, namestitev [41](#page-48-0) pomnilniška kartica, prepoznavanje [8](#page-15-0) posodabljanje programov in gonilnikov [36](#page-43-0) posodobitve programske opreme, nameščanje [41](#page-48-0)

pošiljanje računalnika [38](#page-45-0) potovanje z računalnikom [16](#page-23-0), [38](#page-45-0) povečava/pomanjšava z razmikom/ približevanjem dveh prstov na sledilni ploščici in gib na zaslonu na dotik [26](#page-33-0) povezava javnega omrežja WLAN [18](#page-25-0) povezava v omrežje WLAN [18](#page-25-0) povezljivost z brezžičnim zaslonom, združljivim s standardom Miracast, uporaba [24](#page-31-0) preklop v stanje spanja in mirovanja [30](#page-37-0) preskušanje napajalnika [34](#page-41-0) prezračevalni reži, prepoznavanje [7](#page-14-0) priključek za izhod zvoka (slušalke)/ vhod zvoka (mikrofon), prepoznavanje [5](#page-12-0) priključek za napajanje, prepoznavanje [7](#page-14-0) priključek, napajanje [7](#page-14-0) priključki, izhod zvoka (slušalke)/ vhod zvoka (mikrofon) [5](#page-12-0) programska oprema za internetno zaščito, uporaba [41](#page-48-0) programska oprema za požarni zid [41](#page-48-0) programska oprema, čiščenja diska [36](#page-43-0) protivirusna programska oprema, uporaba [41](#page-48-0)

#### **R**

reže, bralnik pomnilniških kartic [8](#page-15-0)

#### **S**

serijska številka [16](#page-23-0) serijska številka, računalnik [16](#page-23-0) servisne nalepke, iskanje [16](#page-23-0) Sledilna ploščica gumbi [12](#page-19-0) uporaba [25](#page-32-0) sledilna ploščica in gibi na zaslonu na dotik dotik [25](#page-32-0) povečava/pomanjšava z razmikom/približevanjem dveh prstov [26](#page-33-0) sledilna ploščica, poteza vrtenja [27](#page-34-0)

slušalke z mikrofonom, priključitev [21](#page-28-0) spanje preklop iz [30](#page-37-0) preklop v [30](#page-37-0) spletna kamera prepoznavanje [9](#page-16-0) uporaba [21](#page-28-0) spodnja stran [16](#page-23-0)

#### **T**

tipka esc, prepoznavanje [14](#page-21-0) tipka fn, prepoznavanje [14](#page-21-0) tipka z logotipom Windows, prepoznavanje [14](#page-21-0) tipka za letalski način [15](#page-22-0) tipka za programe Windows, prepoznavanje [14](#page-21-0) tipke esc [14](#page-21-0) fn [14](#page-21-0) letalski način [15](#page-22-0) programi Windows [14](#page-21-0) ukazne [14](#page-21-0) Windows [14](#page-21-0) TPM Embedded Security (Varnost z vdelanim TPM) [40](#page-47-0)

#### **U**

ukazne tipke [14](#page-21-0) prepoznavanje [14](#page-21-0) uporaba gesel [39](#page-46-0) uporaba sledilne ploščice [25](#page-32-0) uporaba zunanjega napajanja [33](#page-40-0) upravne informacije nalepke s potrdilom za uporabo v brezžičnem omrežju [16](#page-23-0) upravna nalepka [16](#page-23-0) USB 3.0, napajalna vrata, prepoznavanje [5,](#page-12-0) [7](#page-14-0)

#### **V**

varnostne kopije [47](#page-54-0) varnostno kopiranje programske opreme in podatkov [42](#page-49-0) video [21](#page-28-0) vrata DisplayPort [23](#page-30-0) HDMI [5](#page-12-0), [22](#page-29-0) napajalna vrata USB 3.0 [5,](#page-12-0) [7](#page-14-0) vrata mini DisplayPort [5,](#page-12-0) [23](#page-30-0) Vrata HDMI povezovanje [22](#page-29-0) prepoznavanje [5](#page-12-0) vrata mini DisplayPort povezovanje [23](#page-30-0) prepoznavanje [5](#page-12-0) vzdrževanje čiščenje diska [36](#page-43-0) posodabljanje programov in gonilnikov [36](#page-43-0) vzdrževanje računalnika [36](#page-43-0)

#### **W**

WiDi, uporaba [24](#page-31-0) WLAN, nalepka [16](#page-23-0)

#### **Z**

zagonsko zaporedje spreminjanje [51](#page-58-0) zaslon z visoko ločljivostjo [24](#page-31-0) zaslon, visoka ločljivost [24](#page-31-0) zaustavitev [35](#page-42-0) zunanje napajanje, uporaba [33](#page-40-0) zvočniki povezovanje [21](#page-28-0) prepoznavanje [13](#page-20-0)